# НАЦІОНАЛЬНИЙ ТЕХНІЧНИЙ УНІВЕРСИТЕТ УКРАЇНИ "КИЇВСЬКИЙ ПОЛІТЕХНІЧНИЙ ІНСТИТУТ"

Факультет *приладобудівний* Кафедра *приладів і систем орієнтації і навігації*

# *Методичні вказівки до виконання лабораторних робіт з дисципліни* **"СИСТЕМИ CAE/CAD"**

для напряму підготовки 6.051003 – приладобудування освітньо-кваліфікаційного рівня – бакалавр спеціальності 6. 05100303 – прилади і системи орієнтації та навігації

> Рекомендовано кафедрою приладів і систем орієнтації та навігації

Протокол № \_\_\_ від \_\_\_\_\_\_\_201\_\_ р.

Завідувач кафедри ПСОН

\_\_\_\_\_\_\_\_\_\_\_\_\_\_\_\_\_\_ Бурау Н.І.

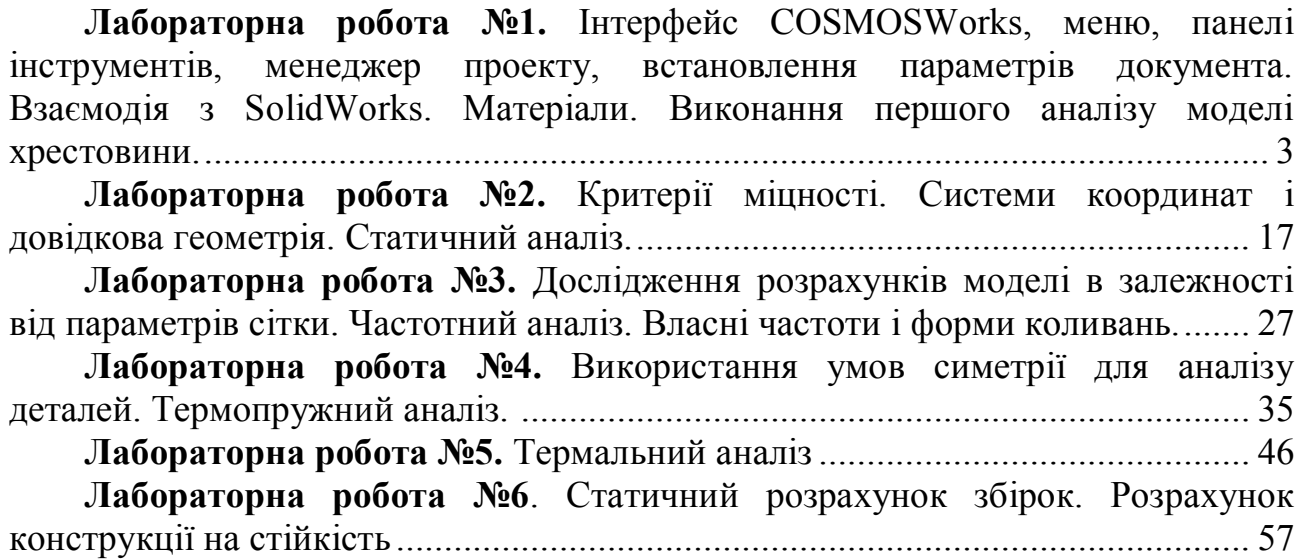

# *Лабораторна робота №1.*

**Тема**: Інтерфейс COSMOSWorks, меню, панелі інструментів, менеджер проекту, встановлення параметрів документа. Взаємодія з SolidWorks. Матеріали. Виконання першого аналізу моделі хрестовини.

**Мета**: Ознайомлення з інтерфейсом CosmosWorks. Вивчення менеджера проекту та процесу взаємодії користувача з програмою.

В CosmosWorks стандартний Windows-Інтерфейс. У пакеті передбачений Manager (Менеджер проекту), меню й панелі інструментів. При клацанні право кнопкою миші по якому-небудь елементу - наприклад, Менеджерові або графічному вікні - з'являється контекстне меню, що містить функції, доступні для роботи з даним об'єктом. Контекстне меню графічного вікна з'являється тільки в тому випадку, якщо там відображаються результати розрахунків, незалежно від їх змісту. Якщо ж користувач перебуває у вікні Solidworks, клацання правою кнопкою миші активізує контекстні меню елементів Solidworks.

### *МЕНЕДЖЕР ПРОЕКТУ*

Фактично Менеджер - це типове для сучасних програм дерево **npoeк**та. Менеджер перебуває в лівій частині екрана. Корінь - деталь або складання. Гілки першого рівня - блоки, відповідні до різних аналізів **(Design Studies),** а також «тупикові» гілки, які ми будемо називати «листами»:

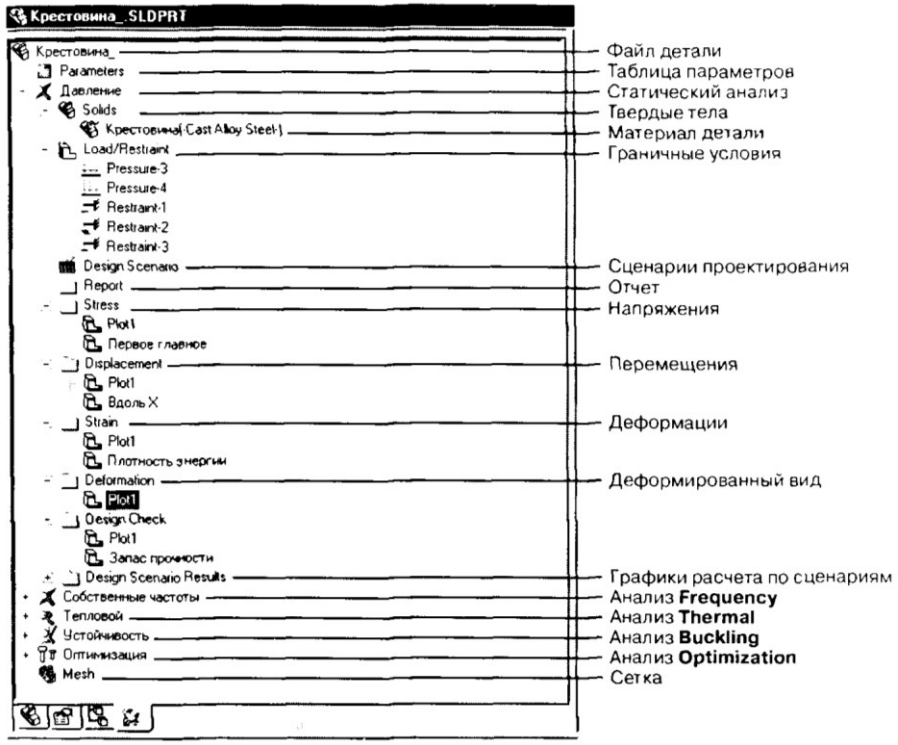

Рис.А. Менеджер проекта

**Parameters** (Таблиця параметрів). Розташовується безпосередньо під деревом. Цей об'єкт з'явився в Cosmosworks 2003;

**Mesh** (Сітка кінцевих елементів). Завжди розташовується внизу Менеджера

Гілки другого рівня ростуть, відповідно, зі своїх «коренів» - аналізів. Ці гілки представлені у вигляді папок і містять вихідні дані для аналізу або результати розрахунків по ньому. Залежно від виду аналізу до числа таких папок можуть відноситися:

**Solids** (Тіла) - деталі, яким призначаються матеріали;

**Shells** (Оболонки) - оболонки, яким призначаються матеріали й товщини

**Load/Restraint** (Граничні умови);

**Design Scenario** (Сценарій проектування). Розміщається в дереві поїв папок з аналізами. Об'єкт з'явився в Cosmosworks 2003.

Від гілок другого рівня відходять тільки «листи». Наприклад, папка **Solids, Shells**  (Тіла/Оболонки) містить «листи» - тіла з призначеними для них матеріалами; папка **Load/Restraint** (Граничні умови) - **Pressurel** (Тиск) **Restraintl**).

Папки для вихідних даних автоматично з'являються при створенні аналізу, а їх уміст заповнюється в міру введення даних. Папки для результату створюються й частково заповнюються після успішного розрахунків. Подальше їх заповнення проводиться користувачем у міру одержання доступу до результату.

### *ПАНЕЛІ ІНСТРУМЕНТІВ*

Панелі інструментів являються стандартними засобами керування Windows-програм. У них зосереджені найчастіше використовувані команди програми. Вони повністю еквівалентні командам, які викликають з меню. Параметри відображення задаються на закладці **General** (Общие) меню **Preferences (Настройки**), за видимість панелей на екрані «відповідає» команда **Toolbars visible** (Отображение панелей инструментов). Основні панелі це: **Main** (Главная), **Loads** (Нагрузки), **Result Tools** (Инструменты для результатов) i **List Results** (Инструменты списка результатов).

Панель інструментів **Main** (Главная) складається з : **Study** (Упражнение), **Apply Materials to Selected Components** (Применить материал для выбранных компонентов), **Mesh** (Сетка), **Ran** (Выполнить), **Shell using surfaces** (Оболочка), **Apply Mesh Control** (Применить элемент управления), **Set Global Contact** (Установить глобальній контакт), **Define a Contact Set** (Определить набор соприкасания), **Drop Test Setup** (Настройка испытания на ударную нагрузку), **Result Options** (Параметры результатов).

Панель інструментів **Loads** (Нагрузки) складається з : **Restraints** (Ограничение/Закрпление), **Pressure** (Сжатие/Распределенная нагрузка), **Force** (Сила), **Gravity** (Сила тяжести), **Centrifugical force** (Центробежная сила), **Remote Load** (Дистанционная нагрузка), **Connectors** (Жесткая связь/Соединители), **Bearing Load** (Рабочая загрузка (нагрузка от опор) ), **Temperature** (Температура). Остання опція («**Temperature**») використовується для задання температури на вибраних об'єктах при виконанні активного термічного чи статичного аналізу.

Панель інструментів **List Results** (Инструменты списка результатов) складається з : **Reaction Force** (Сила Реакци), **Contact Force** (Контактная сила), **Pin/Bolt Fore** (Сила шпильки/Болта), **List Mdes** (Список мод), **Response Graph** (Кривая отклика).

Панель інструментів **Result Tools** (Инструменты для результатов) складається з :**Design Check Wizard** (Помощник для проверки проектирования), **Stress** (Напряжение), **Displacement** (Перемещение), **Strain** (Деформация), **Thermal** (Термическая), **Report** (Отчёт), **Animate** (Анимация), **Section clipping** (Отсечение), **Iso clipping** (Ограничение iso), **Settings** (Параметры), **Probe** (Зондирование), **List Selected** (Выбранный список), **Save as** (Сохранить как), **Show/Hie Mesh** (Отобразить/скрыть сетку)

CosmosWorks і SolidWorks функціонують на єдиній програмній моделі, а тому CosmosWorks з абсолютною точністю сприймає геометрію з SolidWorks: збірки, деталі, поверхні, грані, кромки і вершини, а також так звану довідкову геометрію (вісі, площини, системи координат). Грані сприймаються відповідно до їх аналітичного опису CAD-системою: плоска грань сприймається як плоска; колова кромка, циліндрична і

сферична грані мають відповідну до форми функціональність. А тому бажано визначати геометрію і взаємозв'язки у збірці максимально повно.

Правила, згідно яких CosmosWorks сприймає геометричні дані з SolidWorks:

- 1) погашені об'єкти і деталі не сприймаються;
- 2) невидимі елементи поверхонь сприймаються, невидимі деталі в збірках теж сприймаються;
- 3) якщо деталь містить тільки твердотільну інформацію, то в режимі деталі можна створювати розрахункові моделі **Solid** (Твердотельная), **Midsurfaces** (Поверхностная на базе «срединных» поверхностей) и **Surfaces** (Поверхностная на базе граней);
- 4) якщо в деталі присутня тільки поверхнева інформація, то можна створювати моделі типу **Surfaces** (Поверхностная);
- 5) при наявності і твердотільної, і поверхневої інформації можна створювати гібридні скінченно-елементні моделі;
- 6) якщо в деталі присутні декілька незалежних тіл, то програма сприймає їх по правилам для збірки.

Якщо SolidWorks переключається в режим деталь, то CosmosWorks fdnjvfnbxyj gthtdjlbnmcz d wtq ht;bv/

На рис.Б приведено структуру меню програми CosmosWorks.

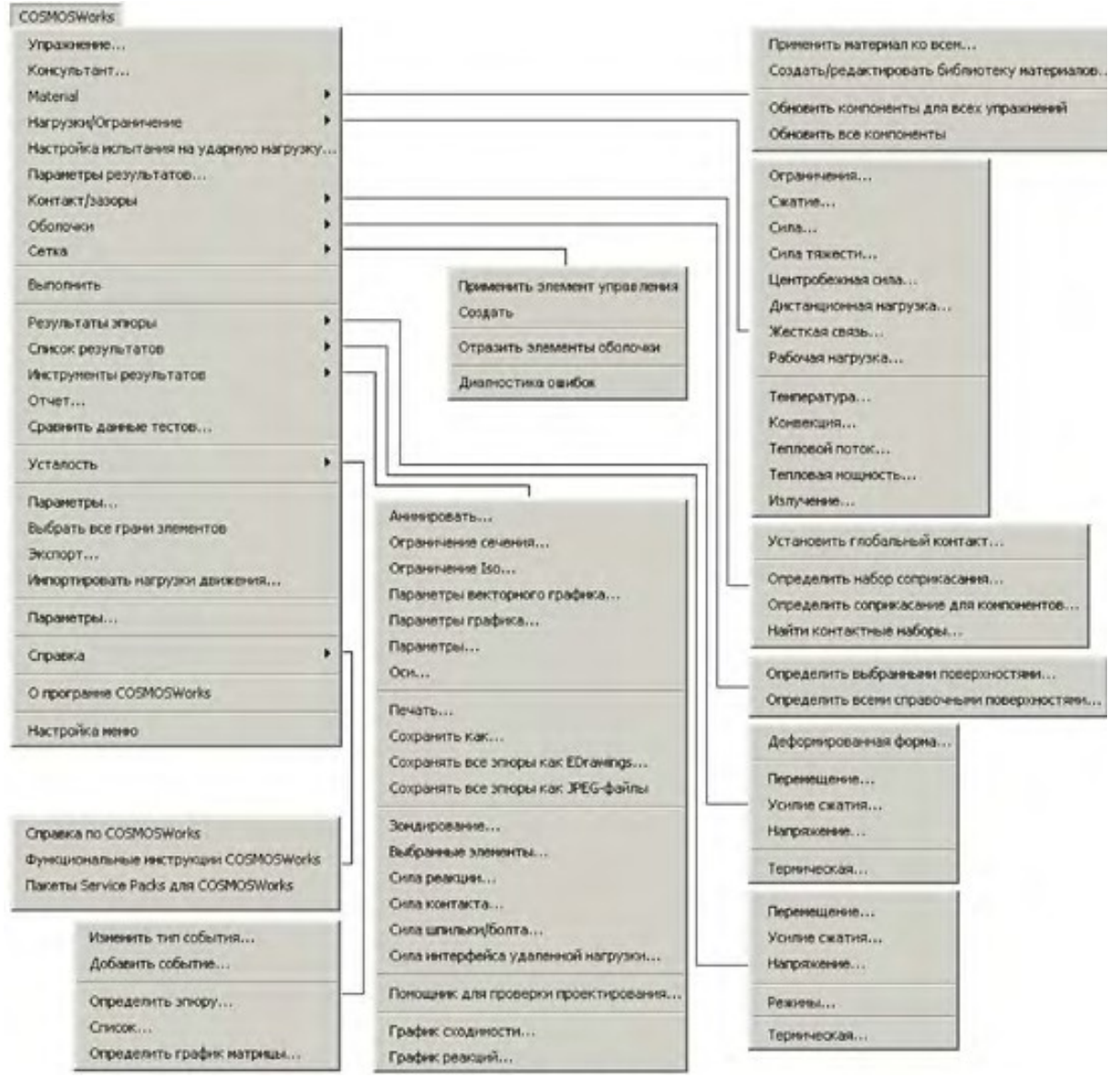

Рис.Б. Структуру меню CosmosWorks

### *ХІД РОБОТИ*

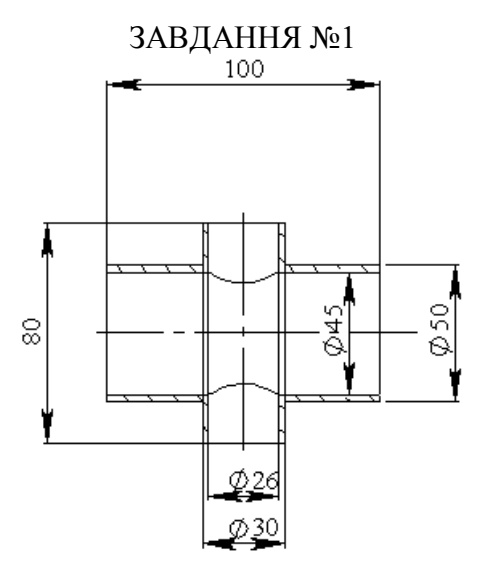

Рис.1.1. Креслення хрестовини

- 1. Запустіть SolidWorks, виберіть режим Деталь. Тепер Ви можете створювати деталі на основі побудованих ескізів. Створіть новий ескіз за допомогою піктограми , виберіть площину для створення ескізу (наприклад, СПЕРЕДИ).
- 2. Перейдемо до створення хрестовини труби, креслення якої зображено на рис. 1.1. Спочатку створимо частину труби із зовнішнім діаметром 50 мм, та внутрішнім отвором 45 мм. Створіть твердотільний елемент, шляхом витягування ескізу на 100мм. Ескіз цієї частини деталі та твердотільна модель показані на рис. 1.2.

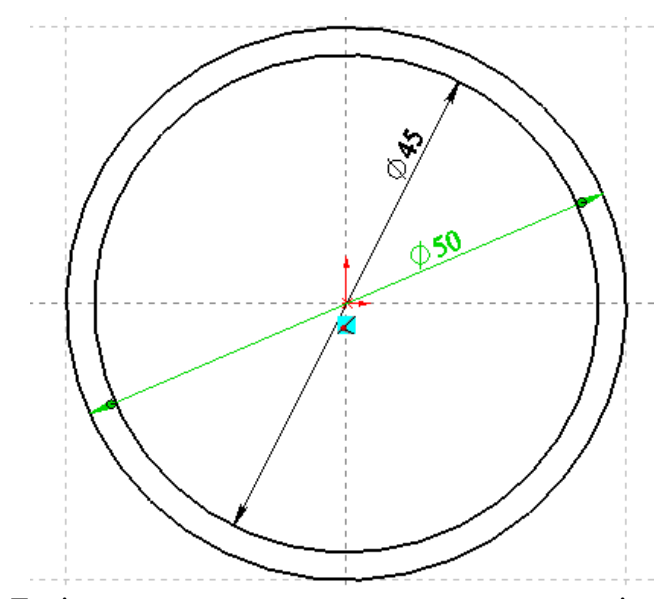

Рис. 1.2. Ескіз першої частини хрестовини та твердотільна модель

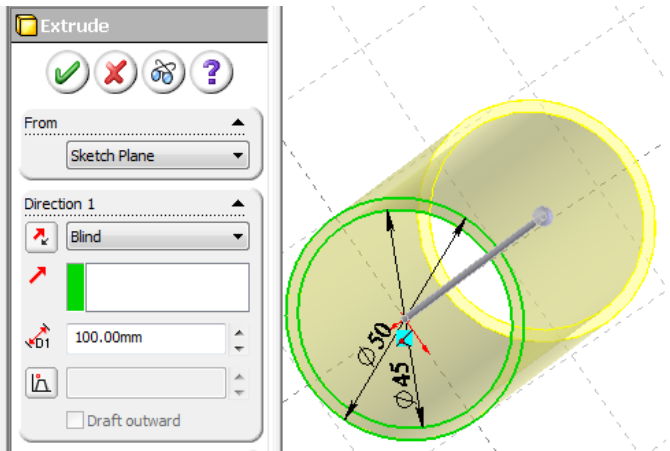

Рис. 1.2. Ескіз першої частини хрестовини та твердотільна модель

3. Створимо дві допоміжні площини, розмістивши першу на відстані 40 мм від однієї з площин симетрії попереднього циліндра, а іншу створимо симетрично відносно площини симетрії – на відстані 80 мм(див.рис. 1.3)**.**

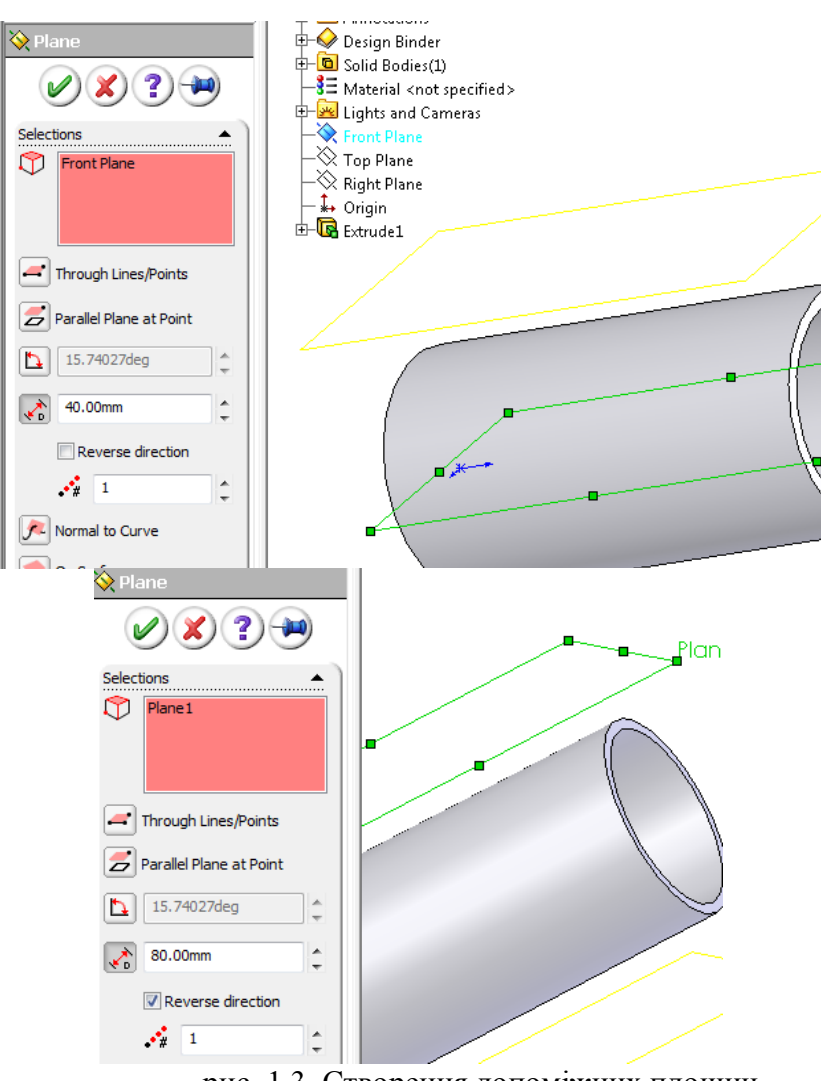

рис. 1.3. Створення допоміжних площин

4. Створимо другу частину хрестовини – трубу із діаметром 30 мм. Для цього виберіть останню створену площину і на ній створіть коло діаметром 30 мм, симетрично його розташувавши відносно країв труби. Для цього необхідно

спочатку провести вісь симетрії, що буде проходити через середину бокової поверхні циліндра. Ескіз цієї частини зображено на рис. 1.4

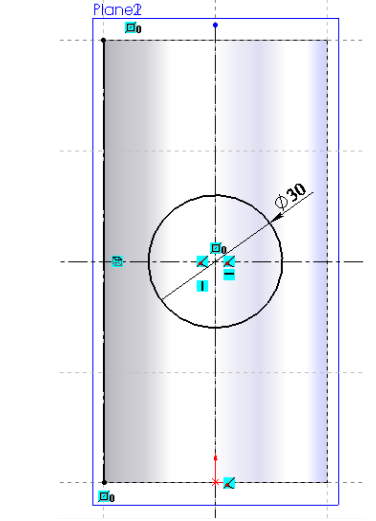

Рис. 1.4. Ескіз для створення другої частини хрестовини

5. Тепер витягніть даний ескіз за допомогою інструменту **ВЫТЯНУТАЯ БОБЫШКА (Extruded Boss/Base)**, використовуючи настройку *ДО ПОВЕРХНОСТИ (рис.* 1.*5)*. В якості поверхні вкажіть поверхню попереднього циліндра.

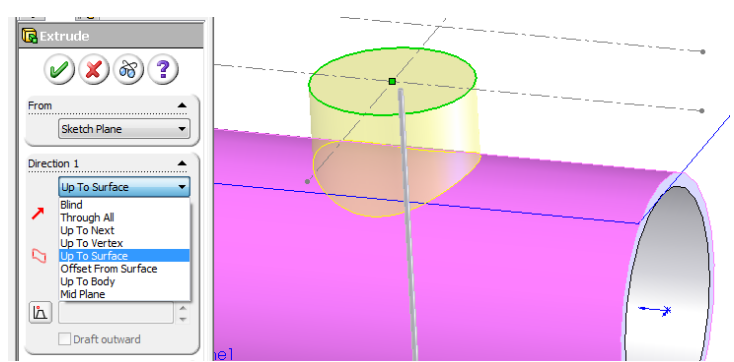

Рис. 1.5. Створення половини другої частини хрестовини

Аналогічно створіть іншу частину труби, але використайте опцію **ОТ (From),** де виберіть іншу створену допоміжну площину (рис. 1.6). Для того, щоб можна було використати попередній ескіз, відкрийте дерево конструювання, знайдіть останній твердотільний елемент, відкрийте його і там нажміть на ескізі правою клавішою мишки. У контекстному меню виберіть пункт **ПОКАЗАТЬ (Show)**.

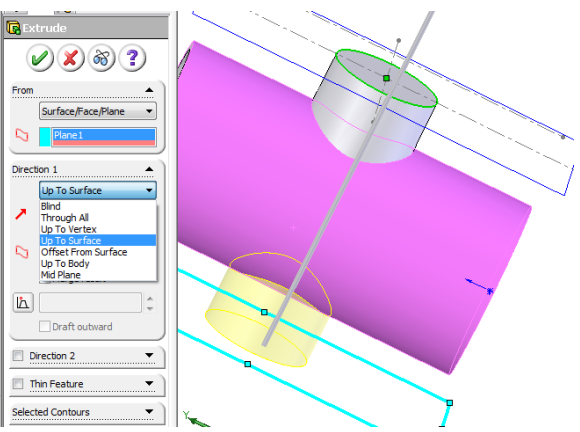

Рис. 1.6. Створення другої частини хрестовини

6. Зробіть отвір діаметром 26 мм, вибравши за базову поверхню основу щойно створеного циліндра і зробіть виріз, використовуючи настройку **ЧЕРЕЗ ВСЕ (Through All)** (рис. 1.7)**.**

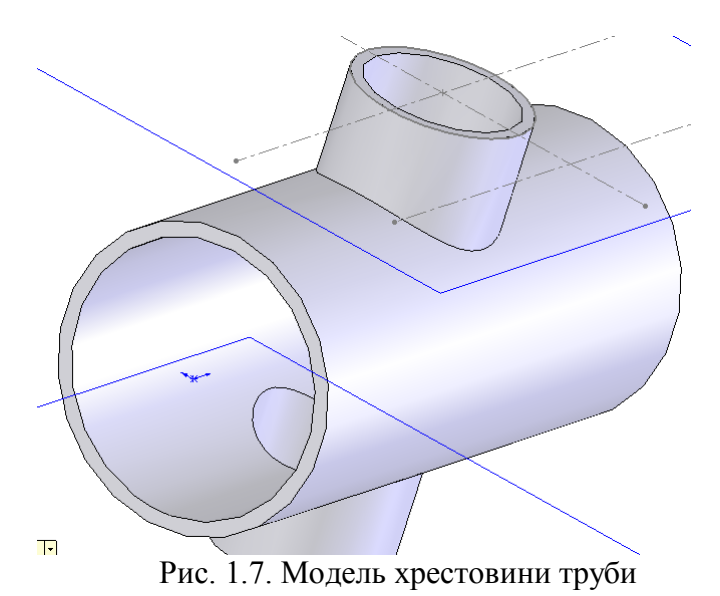

7. Для подальшого аналізу нам буде потрібна лише 1/8 частина хрестовини. Використовуючи засоби SolidWorks, залиште частину, яку показано на рис. 1.8.

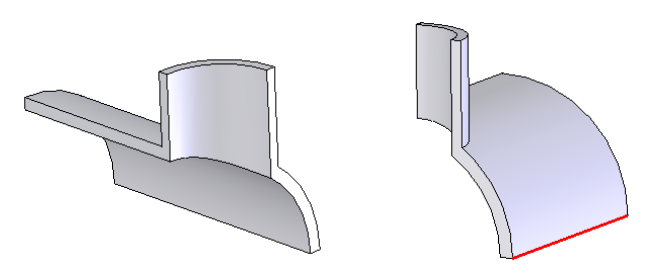

Рис. 1.8. 1/8 хрестовини

**8.** Перший аналіз хрестовини:

У покроковому режимі відтворимо процес створення розрахункової моделі аналізу результатів для елементарного об'єкта - хрестовини трубопровідної арматур. Усі дії абсолютно адекватні роботі з будь-яким Windows-додатком. Для виклику команд будемо використовувати **Manager** (Менеджер) Cosmosworks. Більшість дій може виконуватися також за допомогою панелей інструментів - **Toolbars:**

З урахуванням геометричної симетрії й у припущенні симетрії граничних умов ми залишили 1/8 частину (рис. 1.8).

Відкрийте вкладку Cosmosworks і запустіть **Manager** (Менеджер) Cosmosworks

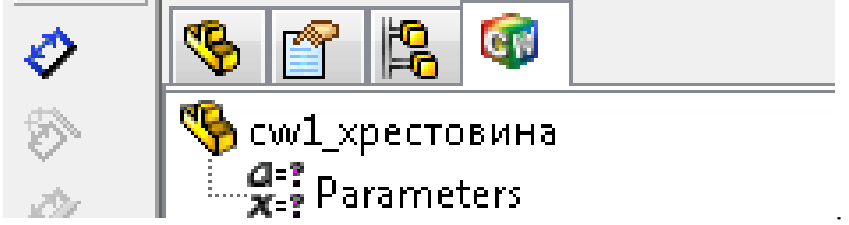

1. Викличте контекстне меню клацанням правої кнопки миші за назвою деталі й виберіть рядок **Study** (Аналіз) - рис. 1.9.

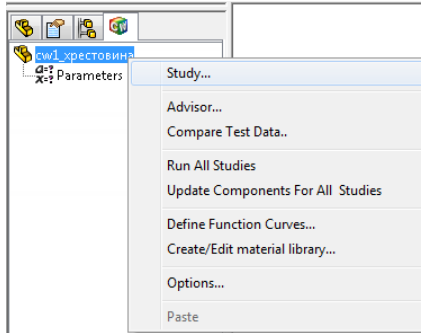

Рис. 1.9. Створення нового розрахунку в CosmosWorks

2. У вікні **Study** створіть **Static Analysis** (Статичний аналіз). Для цього до колонках укажіть ряд параметрів: **Study Name** (Назва аналізу) - довільне ім'я; **Analysis Турe**  (Тип аналізу) - **Static** (Статичний): **Mesh Турe** (Тип сітки) - **Solid Mesh** (Просторові елементи). Введення даних здійснюється після подвійного клацання по відповідній клітинці (інший варіант – установити курсор у клітці й набрати потрібний текст). У першій колонці потрібно вести назву аналізу, у другій і третій - вибрати із меню відповідні параметри (рис. 1.10).

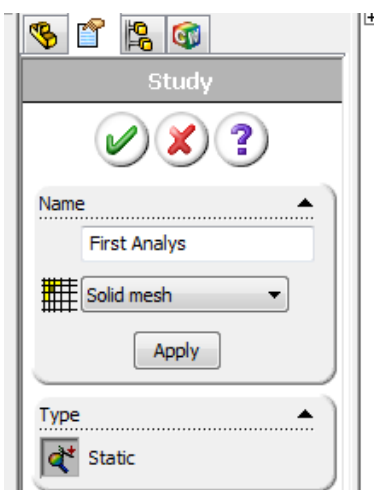

Рис. 1.10. Вибір типу аналізу та типу скінчених елементів

3. Натисканням **OK** підтвердіть вибір, після чого переглянете зміни в **Менеджерові** Cosmosworks (рис. 1.11). З'явився аналіз із призначеним вами іменем ( у цьому випадку – First Analys). Аналіз має тиg **Static** (Статичний), про що свідчить відповідна піктограма. У розрахунках бере участь єдине тверде **(Solid)** тіло - Хрестовина ( від ім'я файлу Cosmosworks).

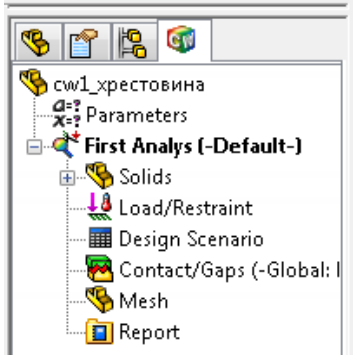

Рис. 1.11. Менеджер CosmosWorks для нещодавно створеного аналізу

4. З'явилися також піктограми **Load/Restraint** (Граничні умови), **Design Scenario**  (Сценарії проектування), папка Report (Звіт) і піктограма **Mesh** (Сітка). Ці об'єкти містять тільки необхідну інформацію - розрахунків ще не було.

Подальші дії - клацання правою кнопкою миші по папках, які мають бути заповнені, і вибір відповідних пунктів меню.

5. Тепер призначте матеріал. Правою кнопкою миші клацніть по піктограмі **Хрестовина** (назва піктограми відповідає імені файлу деталі й привласнюється програмою). У контекстному меню виберіть команду **Apply/Edit Material** (Призначити/Редагувати матеріал) – появиться панель **Material** (рис. 1.12). У дереві бази даних матеріалом coswkmat.lib укажіть групу **Steel** (Сталь), а в ній конкретну марку. При клацаннях по назвах марок матеріалів у вікні відображаються величини їх характеристик. Очевидно, що потрібний вам матеріал повинен належати до категорії **Linear Elastic Isotropic** (Лінійнопружні ізотропні). Як завжди, натисканням кнопки **ОК** підтвердіть вибір. У **Менеджерові** відображається присвоєння деталі відповідного матеріалу (рис. 1.13).

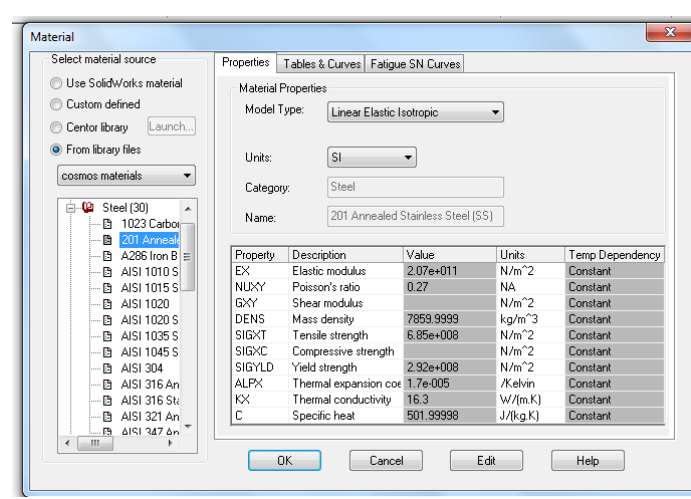

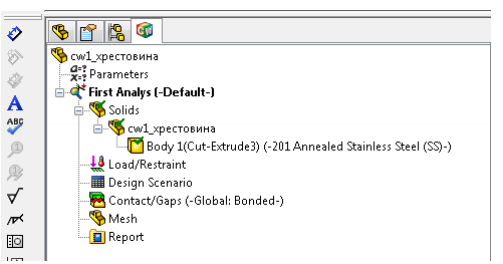

Рис. 1.12. Вибір матеріалу Рис. 1.13. Менеджер проекту

6. Призначте кінематичні граничні умови - **Restraints.** У даній ситуації це ковзання по площинах симетрії (рівність нулю нормального переміщення на гранях перетинів, що лежать у площинах). Лівою кнопкою миші виділите одну з таких граней, а потім правою кнопкою клацніть по піктограмі **Load/Restraint** Менеджера (рис. 1.14) і виберіть у контекстному меню команду **Restraints** (Закріплення). У вікні **Restraint** назначте тип **On flat face** ( На плоскій грані) і обмежте переміщення в напрямку **Normal to face**  (Нормально грані) – рис. 1.15. Після виконання команд: у моделі з'являться зелені стрілки, що символізують наявність на об'ємі кінематичної граничної умови.

 $\begin{array}{c} \hline \end{array}$ 

7. Ті ж операції проробіть із іншими двома гранями, що находяться у площинах симетрії (рис. 1.16). Їх можна обробляти спільно, виділяючи лівою кнопкою миші необхідні поверхні при натиснутій клавіші **Ctrl.**

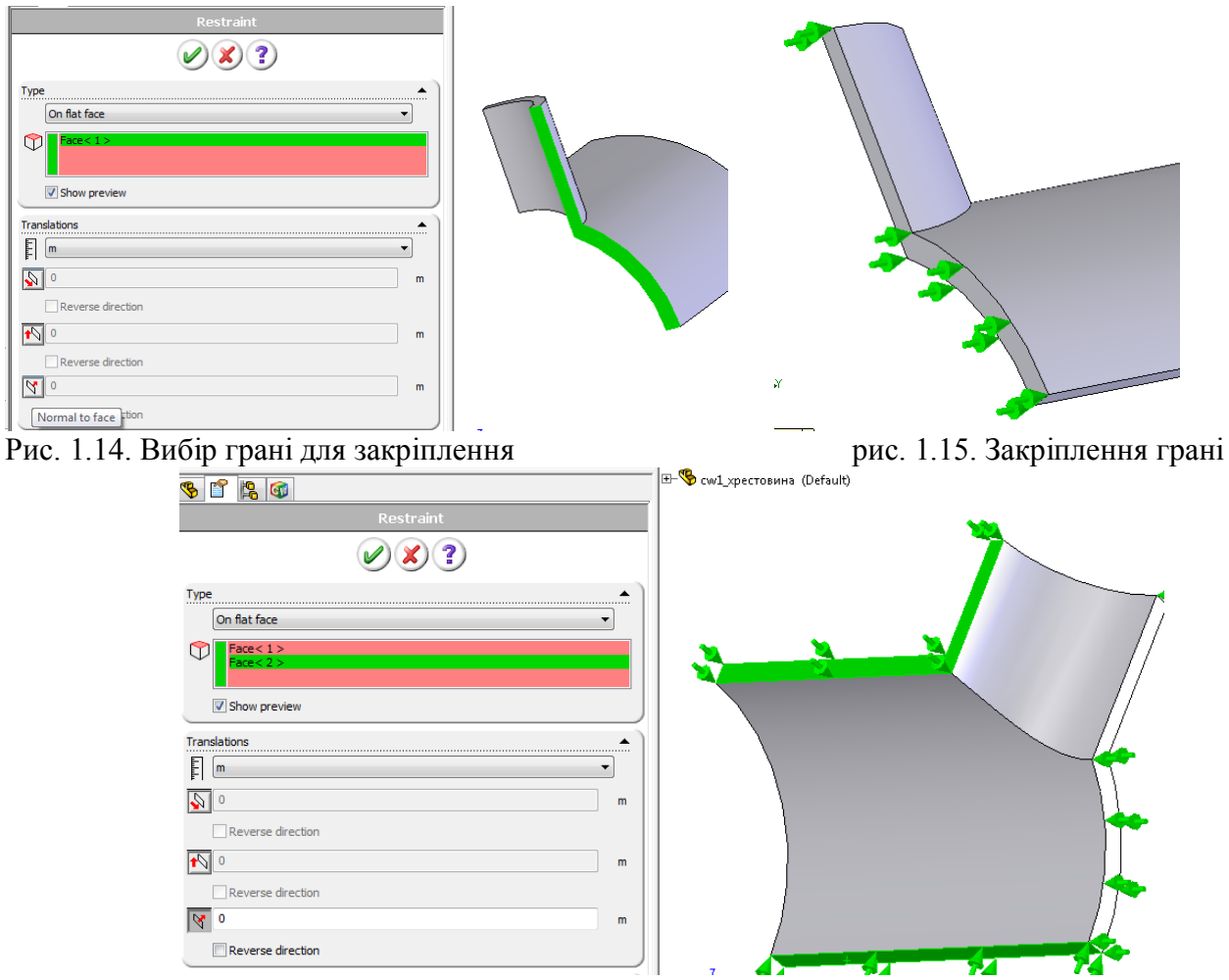

Рис. 1.16. Закріплення всіх необхідних граней

8. На всіх внутрішніх поверхнях деталі діє тиск. Прикладіть його одночасно до всіх внутрішніх граней (рис. 1.17). Для цього, утримуючи натиснутою клавішу **Ctrl** виділіть мишею дві внутрішні циліндричні поверхні й клацніть правою кнопкою миші по піктограмі **Load/Restraints (Нагрузки/Ограничеия)** Менеджера. У контекстному меню, що відкриється, відзначте **команду Pressure** (**Тиск**). *Тиск -* це розподілене навантаження, що діє нормально граням і постійне по величині. На панелі **Pressure** (рис. 1.17) врахування цих умов здійснюється шляхом вибору відповідних опцій. Величина тиску 1 000 000 Па.

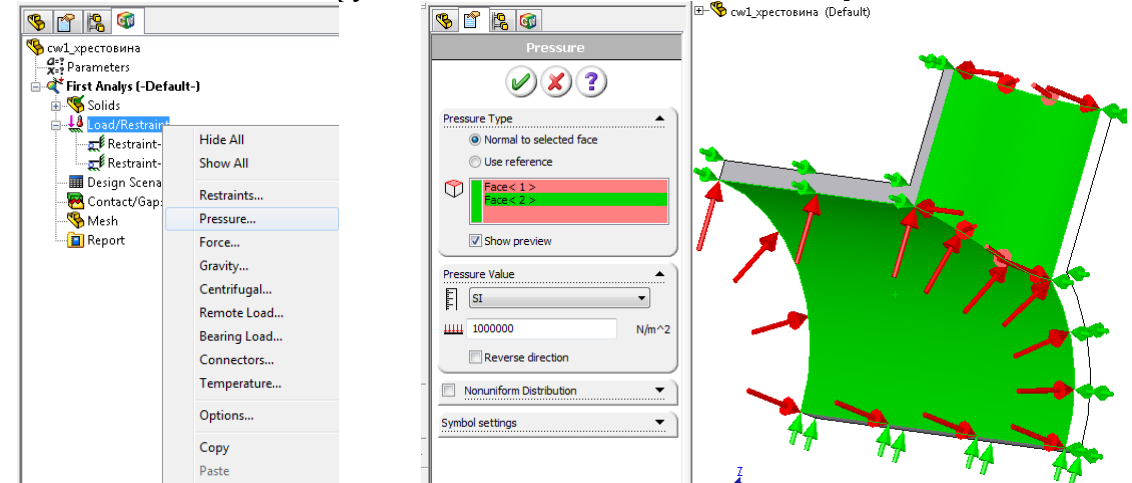

Рис. 1.17. Прикладення навантаження «Pressure (Давление)» до внутрішньої частини хрестовини

9. Після виконання команди на моделі з'являються червоні стрілки, котрі означають наявність статичних граничних умов на відповідних об'єктах. У папці **Load/Restraint (Нагрузки/Ограничения)** Менеджера Cosmosworks з'являються піктограми **Pressure** і **Restraint** пронумеровані системою (рис. 1.18). Як правило, об'єкти, створені пізніше, розташовуються в дереві вище. Їхнє перейменування здійснюється так само, як у провіднику Windows. Щоб сховати стрілки із граничними умовами, клацніть правою кнопкою миші по піктограмі **Load/Restraint** і в контекстному меню, що відкрилося виберіть команду **Hide All** (Сховати все).

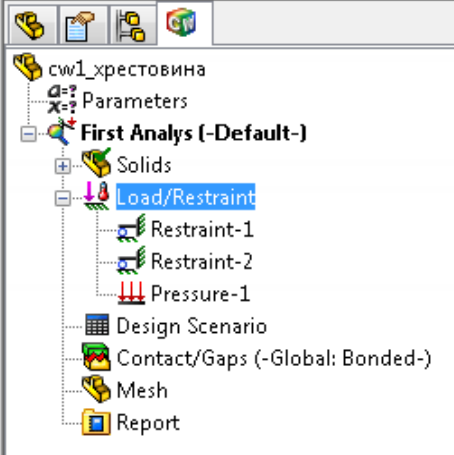

Рис. 1.18. Менеджер CosmosWorks з визначеними граничними умовами

10. Перевірте настройки аналізу. Клацнувши правою кнопкою миші по піктограмі аналізу **Тиск**, відзначте в контекстному меню пункт **Properties** (Властивості) рис. 1.19, 1.20. Переглянете вміст вкладки **Options** (Параметри). Теплові ефекти не враховуються - опція **Include thermal effects** (Ураховувати теплові ефекти) неактивна. Контактні проблеми теж не враховуються: в разделе **Gap/Contact** (Зазор/Контакт) всі флажки зняті. Поскільки додаткові умови відсутні, то використовуєтьсяиспользуется итерацийний компактний розв'язувач **FFEPlus.** Всі інші опції - **Use inplane effect** (Учитывать эф фект нагружения в плоскости), **Use soft spring to stabilize model** (Использовать податливую пружину для стабилизации модели), **Use inertial relief** (Инерцонные нагрузки для элемента сборки) – мають бути неактивні.

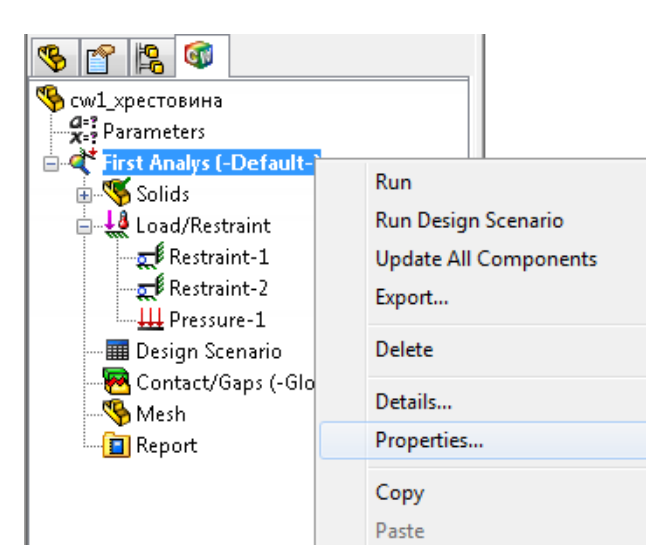

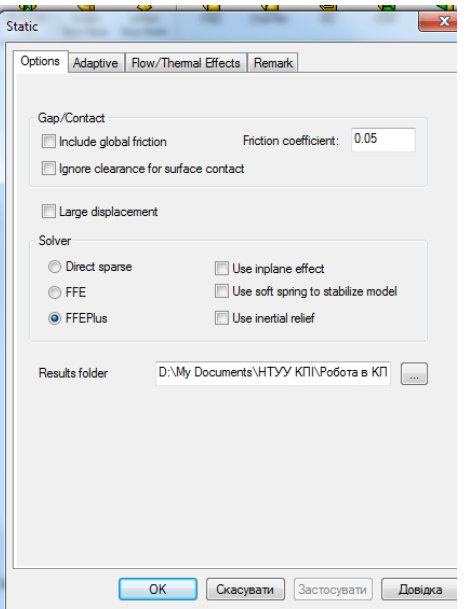

Рис. 1.19. Перехід з менеджера до налаштувань аналізу Рис.1.20. Налаштування аналізу

11. Теперь перейдіть на вкладку **Adaptive** (Адаптивность). Опція р-адаптивного розбиття сітки **(p-Adaptive)** має бути виключена.

12. Перевірте настройки для процедури дискретизації (рис. 1.21). Вікно **Preferences** (Настройки) визивається командою **Options (**Опции**)** з контекстной меню піктограми **Mesh** (Сетка) Менеджера. Виділіть вкладку **Mesh** переключатель **Mesh quality**  (Качество сетки) установіть в положення **High (**Элементы второго порядка), для **Mesher type**  (Способ разбиения) назначьте тип **Standard** (Стандартный), для **Jacobian check** (Проверка Якобиана) – варіант **Points** (4 точки). Опція **Automatic transition** (Автоматическое уплотнение) повинна бути неактивна, **Smooth surface** (Сглаживать поверхность) активна; **Automatic looping** (Автоматические циклы) - не використовується.

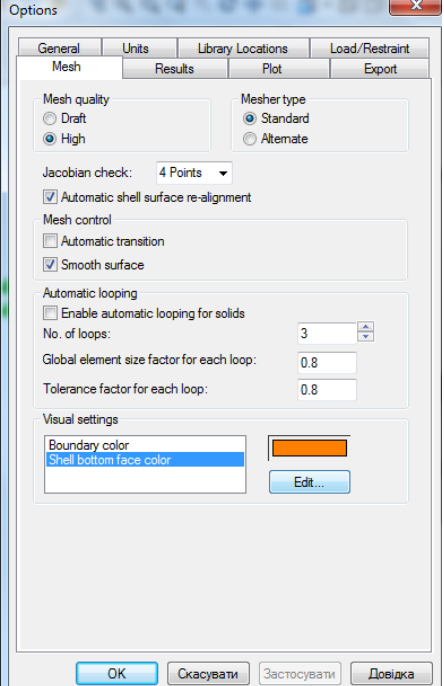

Рис. 1.21. Налаштування аналізу для хрестовини

13. Викличте команду побудови сітки **Mesh** з контекстного меню піктограми вибравши пункт **Create Mesh (**Создать сетку**)**. На панелі Mesh (рис. 1.22) параметри **Global Size** (Глобальный размер) і **Tolerance** (Точность) не редагуйте. Після побудови сітки на піктограмі **Mesh** повинна з'явитися червона галочка - це значить, що якась сітка в моделі присутня, хоча її відповідність фактичній геометрії не гарантована.

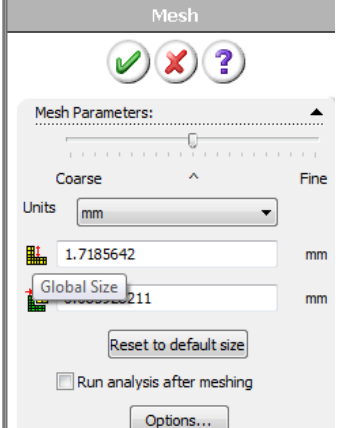

Рис. 1.22. Вікно налаштування генератора сітки (команда створення сітки)

14. Спостерігаємо результат побудови сітки (рис. 1.23). З контекстного меню, відповідного до піктограми **Static Analysis - Pressure,** запускаємо розрахунки командою **Run**  (Запустить)**.**

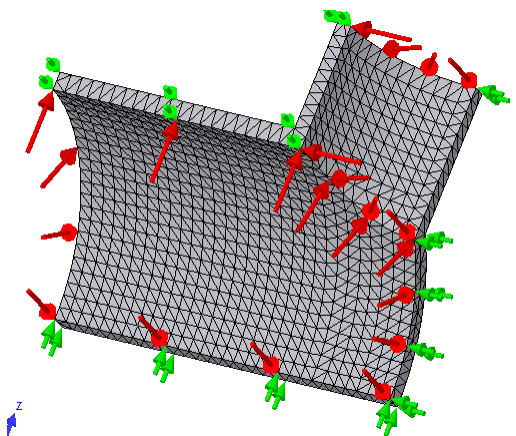

Рис. 1.23. Скінченноелементна модель хрестовини прикладеними навантаженнями

15. У випадку вдалих розрахунків видається повідомлення **Static analysis completed** (Статичний аналіз виконаний). У Менеджерові з'являються папки **Stress**  (Напряжение), **Displacement** (Перемещение), **Strain** (Деформация), **Deformation**  (Деформированный вид), **Design Check** (Проверка прочности) – рис. 1.24.

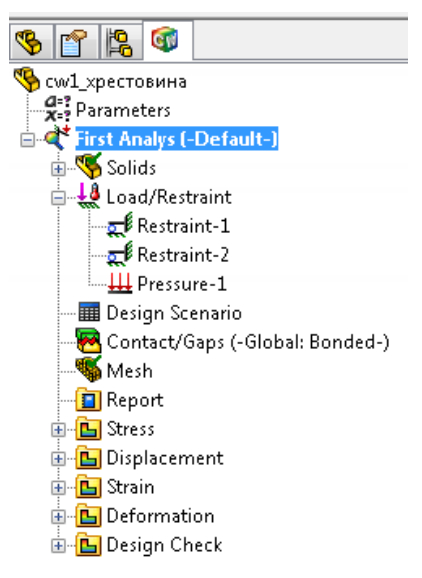

Рис. 1.24. Результати розрахунку

16. Картинка еквівалентних напруг по Мізесу, поєднана з деформованим видом, перебуває в папці **Stress.** Подвійним клацанням по піктограмі з назвою **Plot 1** (Диаграмма1) ви виведете на екран зображення, показане на рис. 1.25.

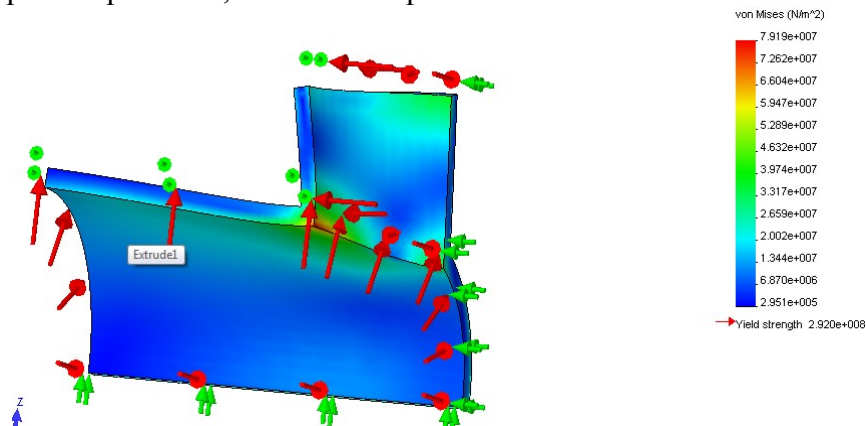

Рис. 1.25. Діаграма напружень по Мізесу

17. Активізувавши в папці **Deformation** (Деформований вид) діаграму **Plotl,** ви побачите, що циліндричні кінці після навантаження втратили циліндричну форму. Це говорить про те, що якщо труби досить довгі, то розрахункова модель деякою мірою неадекватна. Подовжте кінці, змінюючи відповідні об'єкти моделі SW, потім перебудуйте сітку і повторіть розрахунки. Ці операції не віднімуть багато часу.

18. Змінюючи геометрію хрестовини та параметри розрахунку добийтеся відсутності втрати циліндричними кінцями своєї форми.

# *Лабораторна робота №2.*

**Тема:** Критерії міцності. Системи координат і довідкова геометрія. Статичний аналіз.

**Мета:** Навчитися виконувати статичний аналіз за допомогою CosmosWorks та застосовувати критерії міцності для аналізу результатів розрахунків

Статичні дослідження (або дослідження напружень) обчислюють переміщення, сили реакції, навантаження, напруження і розподіл запасу міцності. Матеріал руйнується там, де навантаження перевищили певний рівень. Обчислення коефіцієнта запасу міцності базується на одному з чотирьох критеріїв міцності.

Статичні дослідження дозволяють уникнути руйнування, викликаного високим напруженням. Коефіцієнт запасу міцності менше одиниці означає руйнування матеріалу. Великий коефіцієнт запасу міцності в суміжній області свідчать про низький рівень напружень і про те, що, очевидно, можна прибрати деяку кількість матеріалу з досліджуваної області.

#### **Критерії міцності**

Призначення критеріїв міцності, їх використання та інтерпретація результатів розрахунку напруженно-деформованого стану - невід'ємна складова структурного аналізу. Метод скінченних елементів – метод тривимірного розрахунку, а тому прості критерії, що базуються на порівнянні окремих компонентів тензорів напружень/деформацій, мають обмежене застосування. Необхідно враховувати, що тип критерію міцності, оптимального для даної проблеми, залежить як від матеріалу, так і (неявно) від задачі в цілому. Питання про вибір залежності є н6еоднозначним.

Програма CosmosWorks дозволяє оцінювати міцність виробів з використанням чотирьох критеріїв міцності:

#### **а. максимальних еквівалентних напружень по Мізесу (von Mises);**

Критерій Мізеса (**von Mises**, критерій енергії формозміни) визначає момент втрати несучої здатності конструкції порівнянням величини єквівалентного напруження з границею текучості матеріалу SIGYLDю Еквівалентне напруження  $\sigma_{\textit{von Mises}}$ в деякій точці тіла розраховується по формулі:

$$
\sigma_{\text{von Mises}} = \sqrt{\frac{(\sigma_1 - \sigma_2)^2 + (\sigma_2 - \sigma_3)^2 + (\sigma_3 - \sigma_1)^2}{2}},
$$

де  $\sigma_1, \sigma_2, \sigma_3$  - головні напруження При цьому еквівалентне напруження не залежить від орієнтації площадки, на якій воно діє. Тобто воно є інваріантним.

Критерій Мізеса можна застосовувати для ізотропних матеріалів, що мають в'язкий характер руйнування. До них відноситься більшість металів, а також деякі пластмаси, що мають окрім в'язкого руйнування лінійний участок на діаграмі деформування. У просторі поверхня міцності по критерію Мізеса описується прямим круговим циліндром, вісь якого співпадає з просторовою діагоналлю, що проходить у додатному октанті системи координат головних напружень. Із цього випливає, що при всестороньому рівномірному стиску міцність матеріалу по даному критерію нескінченна.

**Factor of safety** (Коэффициент запаса) розраховується як відношення величини міцності (границі текучості, границі міцності, іншої величини) до максимального, у межах деталі, еквівалентного напруження:

$$
FOS = \frac{\sigma_{\lim it}}{\sigma_{\text{von Mises}}}.
$$

#### **б. максимальних дотичних напружень (Maximum Shear Stress);**

Даний критерій заклечається у порівнянні величини максимального дотичного

напруження у даній точці 
$$
\tau_{\text{max}}
$$
 відносно деякої величини, що задається користувачем.  
\n
$$
\tau_{\text{max}} = \max(\tau_{12}, \tau_{23}, \tau_{13}), \text{ де } \tau_{12} = \frac{(\sigma_1 - \sigma_2)}{2}, \tau_{23} = \frac{(\sigma_2 - \sigma_3)}{2}, \tau_{13} = \frac{(\sigma_1 - \sigma_3)}{2}
$$

Програма розраховує  $\tau_{\scriptscriptstyle\rm max}$  автоматично на основі величин компонентів напружень. Поверхня міцності являє собою похилу шестигранну призму, вісь якої співпадає з діагоналлю позитивного октанта системи координат головних напружень.

При чистому розтягу/стиску оцінки міцності по Мізесу і по максимальним дотичним напруженням тотожні. При чистому зсуві міцність по Мізесу більше приблизно на 15%. Коефіцієнт міцності розраховується згідно формули:

$$
FOS = \frac{1}{2} \frac{\sigma_{\text{limit}}}{\tau_{\text{max}}}
$$

#### **в. Мора–Кулона (Mohr-Coulomb);**

Критерій Мора-Кулона (критерій внутрішнього тертя) призначений для крихких матеріалів, що по-різному чинять опір розтягу і стиску. Так як крихкі матеріали не мають на кривій деформування вираженого участка текучості, то величина границі текучості SIGYLD не бере участі в розрахунку. У властивостях матеріалу рекомендується задавати цю величину рівною 0.

Коефіцієнт запасу міцності залежить від першого і третього головних напружень  $\sigma_{\textrm{\tiny{I}}} , \sigma_{\textrm{\tiny{3}}}$ :

$$
\sigma_1 \ge 0; \sigma_3 \le 0 \Rightarrow FOS = \frac{1}{\frac{\sigma_1}{\sigma_{Tensile limit}} + \frac{\sigma_3}{\sigma_{Compressive limit}}}
$$

$$
\sigma_1 > 0; \sigma_3 > 0 \Rightarrow FOS = \frac{\sigma_{Tensile limit}}{\sigma_1}
$$

$$
\sigma_1 < 0; \sigma_3 < 0 \Rightarrow FOS = \frac{\sigma_{Compressive limit}}{\sigma_1}
$$

#### **г. максимальних нормальних напружень (Maximum Normal Stress).**

Даний критерій призначений для крихких матеріалів, що однаково чинять опір розтягу і стиску. Поверхня міцності являє собою куб, грані якого перпендикулярні осям головних напружень. Так як крихкі матеріали не мають на кривій деформування участка текучості, а тому величина границі міцності не бере участь в розрахунку.

Коефіцієнт запаса міцності залежить від першого головного напруження  $\, \sigma_{\text{\tiny{l}}} \,$ :

$$
FOS = \frac{\sigma_{\text{limit}}}{\sigma_1}
$$

Повна номенклатура критеріїв доступна тільки в панелі **Design Check** (Проверка прочности). У папці **Stress** (Напряжение) Менеджера проекту можуть бути графічно відображені лише результати розрахунку еквівалентних напружень по Мізесу, а порівняння з характеристикою міцності виконується користувачем. Відповідальність за прийняття рішення про використання конкретного критерію повністю лягає на розраховувача.

Величина, що отримана по критерію міцності у процедурі **Design Check,** -щонайменше із числа використовуваних у програмі, - має розмірність напруження і розраховується в паскалях (1Па=1Н/м<sup>2</sup>). Вона інваріантна до системи координат, в якій розраховуються напруження. З якою характеристикою виконувати порівняння цього параметра: з границею міцності при розтягу – **Tensile Strength**; границею міцності при стиску – **Compressive strength**; границею текучості/умовною границею текучості – **Yield strength**, залежить від типу критерію і матеріалу. Важливо пам'ятати, що при оцінці коефіцієнта запасу міцності всі перераховані критерії ідентифікують момент початку руйнування, як досягнення граничного

стану в деякому локальному об'ємі (у документації до програми не згадується, що це : скінченний елемент – **Element stress** чи це вузол –**Node stress**. Судячи з виду діаграм, у критерії міцності підставляються напруження у вузлах).

Ні один з доступних критеріїв міцності у CosmosWorks критерії міцності не може бути застосований до анізотропних матеріалів без участі користувача в обробці результатів. Це наслідок того, що критерії записані у формулювання для ізотропних матеріалів. Для використання критеріїв максимального нормального чи дотичного напруження потрібно мати гарантію, що діагностуємі програмою площадки співпадають з п лощадками , для яких задана відповідна величина міцності. У загальному випадку такого стверджувати не можна.

## *СИСТЕМИ КООРДИНАТ І ДОВІДКОВА ГЕОМЕТРІЯ*

У CosmosWorks функціональність мають всі примітиви, що наявні в SolidWorks. Це елементи моделей: вершини, кромки, грані, а також довідкова геометрія:вісі, площини, системи координат. Перша група – об'єкти прикладення граничних умов, друга – елементи, відносно яких орієнтуються сили і переміщення. Об'єкти другої групи, як правило, активізуються послідовним вибором з використанням клавіші Ctrl.

Після вибору об'єктів, що відносяться до елементів моделей, системою виконується ототожнення типу геометрії з канонічними формами. Виділяють плоскі, циліндричні і сферичні грані:

 для плоскої грані – **Normal to Plane** (Нормально плоскости), а також напрямки в площині – **Dir1, Dir2**

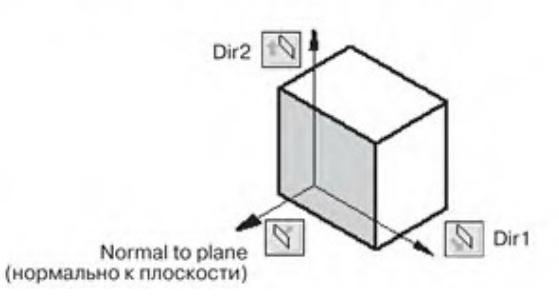

 для циліндричних граней – напрямки **Axial** (Осевое), **Radial** (Радиальное), Circumferential(Окружное)

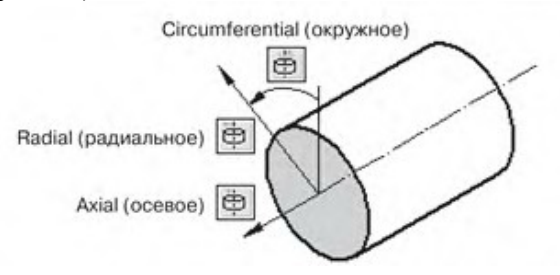

 напрямки для сферичних граней – **Radial** (Радиальное), **Longitude** (Долгота), **Latitude** (Широта).

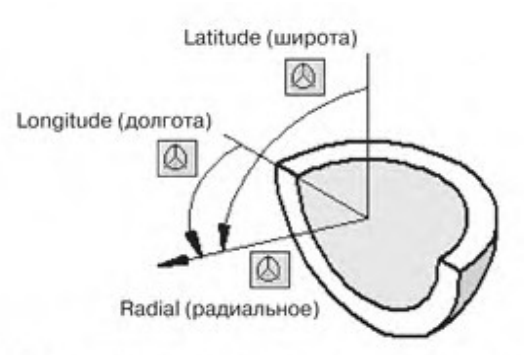

Якщо грань не відноситься до цих категорій, то виділяється нормаль до вибраної грані (**Normal to selected face**). Але ця можливість з'являється тільки при визначенні тиску.

Коли одночасно з об'єктом вибирається елемент довідкової геометрії, то він відображається на відповідній панелі у полі **Face, Plane, Edge, Axis for Direction** (Грань, кромка, плоскость. оси для направления), якщо це площина,вісь; або у вікні **Select a Coordinate System** (Выберите систему координат) – для локальної системи координат.

## *КІНЕМАТИЧНІ ТА СТАТИЧНІ ГРАНИЧНІ УМОВИ*

Кінематичні граничні умови можуть задаватися на гранях, кромках та у вершинах. При обробці граней канонічної форми (**Plane** (Плоская), **Cylindrical** (Цилиндрическая) **Spherical** (Сферическая) ) програма «відчуває» їх форму, і граничні умови прикладаються з врахуванням напрямків, пов'язаних з цими об'єктами. При цьому вміст панелі налаштування кінематичних граничних умов буде змінюватися у відповідності до форми поверхні (рис.2.0.1). На цьому ж рисунку показано можливі кінематичні граничні умови.

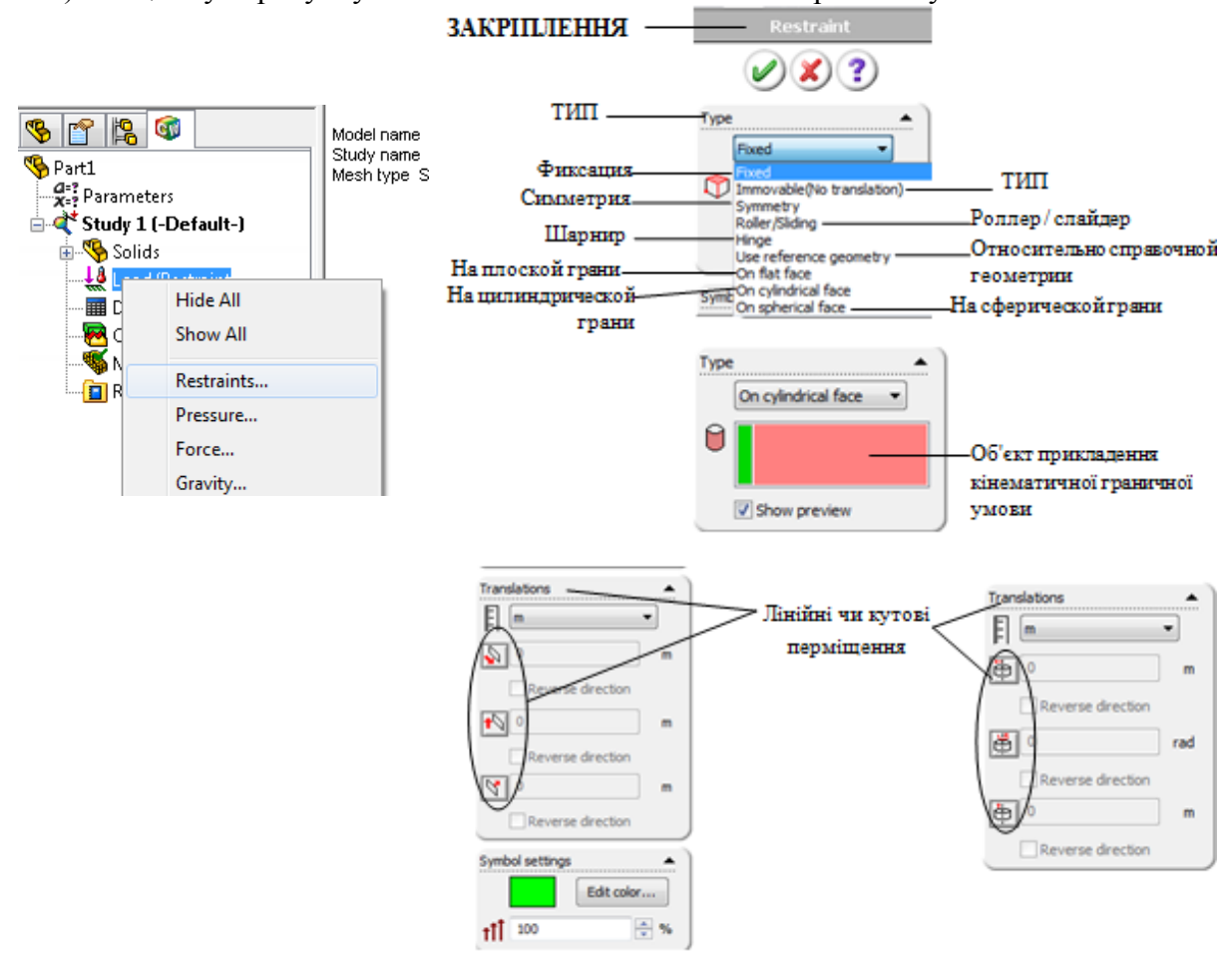

рис.2.0.1. Закріплення CosmosWorks

Інші форми поверхонь при визначенні кінематичних граничних умов програма не розпізнає Це стосується, зокрема, визначення умов сковзання по поверхні загального виду (рівність нулю нормального переміщення). Для статичних граничних умов ситуація інакша.

Допускається одночасний вибір багатьох об'єктів прикладення граничних умов. Для цього достатньо утримувати нажатою клавішу **Ctrl**, але при цьому доступні не всі типи закріплень, що й для одиничного об'єкту. Це зв'язано з тим, що програма не може ідентифікувати геометричні об'єкти різних типів і назначити їм спільні типи граничних умов.

Статичні граничні умови – це зусилля. Вони можуть бути зосередженими (розмірність «сила»), розподіленими по кромці (розмірність «сила/довжина»), розподіленими по поверхні (розмірність «сила/площа»). До останнього типу відноситься тиск – розподілене навантаження, що нормальне до поверхні.

Всі типи статичних граничних умов показано на рис. 2.0.2(окрім **Remote Loads**)

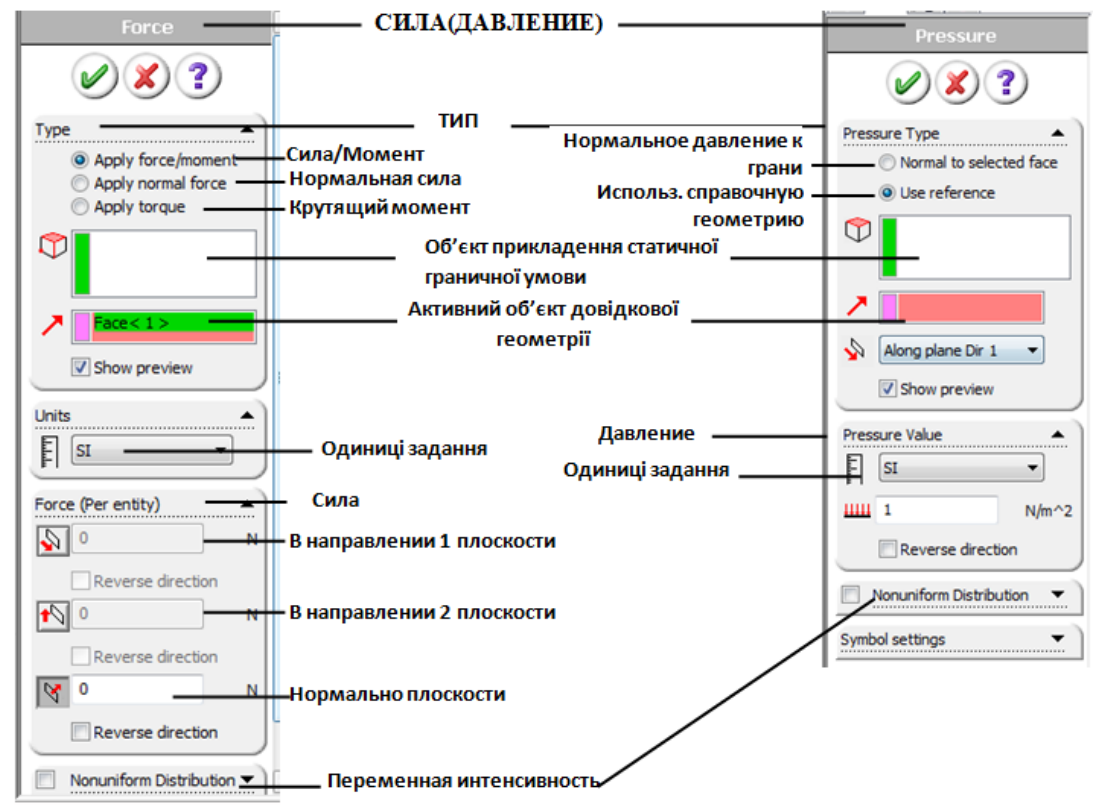

рис.2.0.2. Статичні граничні умови CosmosWorks

Тиск і навантаження можна прикладати до граней будь-якої форми. Всі статичні граничні умови можуть задаватися незмінними вздовж об'єкта прикладення, а можуть мати розподіл зі зміною інтенсивністю (**Nonuniform distribution**). Задаючи інтенсивність навантаження необхідно контролювати в яких одиницях задається навантаження, бо координати у формулах інтенсивності завжди задаються в метрах.

## *РЕЗУЛЬТАТИ РОЗРАХУНКУ*

Після вдалого виконання розрахунку користувачу стають доступними наступні діаграми результатів:

- o **Displacements** (Gthtvtotybz). UX, UY,UZ компоненти в напрямках глобальних чи локальних вісей, URES – повне переміщення, RFX, RFY, RFZ – компоненти сили реакції, RFRES – повна сила реакції;
- o **Strains** (Дефоормации). EPSX, EPSY, EPSZ, GMXY, GMXZ, GMYZ деформації розтягу-стиску чи зсуву відносно глобальних чи локальних вісей. ESTRN – еквівалентні деформації, SEDENS – деформована щільність енергії, ENERGY – повна енергія;
- o **Stresses** (Напряжения). SX, SY, SZ, TXY, TXZ, TYZ напруження розтягустиску та зсуву відносно глобальних чи локальних вісей. P1, P2, P3 – головні напруження, VON – еквівалентні напруження по Мізесу, INT (INT=P1-P3) – інтенсивність напружень, ERR – відносна похибка розрахунку напружень. Останій параметр доступний тільки при активній опції **Element Stress**(Напряжения в элементах)

Об'єкт, що визначає тип системи координат і її орієнтацію, відносно якої візуалізуються розраховані параметри, задається в полі **Selected reference geometry** (Активный объект справочной геометрии). Спосіб відображення кожного параметра вибирається з вікна **Plot** (Диаграмма). Всі вікна такого типу мають три вкладки: **Properties** (Свойства), **Display** (Отображение) і **Settings** (Настройки). Там же доступні опції **Section** (Сечение), **Probe**(Значение в точке), **Iso** (Изоповерхности), **List Results** (Численные значения).

Відображення напружень здійснюється через меню **Result type** за допомогою команд: **Node Values** (Узловые значения) та **Element Values** (Поэлементное отображение). **Перший підхід дозволяє створювати зовні привабливі картинки, проте в ряду випадків він має систематичні похибки, що локалізуються на поверхні тіла та в зонах контактів для збірки. Інколи критичні значення напружень трішки завищуються. У той же час по елементне осереднення занижає максимальні і підвищує мінімальні напруження.**

Алгоритм візуалізації по елементах базується на відображенні величин напружень, що розраховуються в центрах елементів, або – це в документації не вказано – на осередненні напружень, що розраховуються у точках інтегрування. При цьому напруження на картинці змінюються ступінчасто, проте даний підхід, як правило, має вищу достовірність. Цю опцію особливо рекомендується застосовувати при виконанні оптимізаційного аналізу, а також якщо в моделі існують особливості у вигляді нескінченних напружень.

Похибки найбільше проявляються, коли використовуються *p*-адаптивне (**p-Adaptive**) змінювання порядку апроксимації поліномів у скінченних елементах. Існують приклади, коли відображення з осередненням по елементам приводить до грубої систематичної похибки в інтерпретації результатів. Наприклад, для згину пластини, апроксимованої сіткою з елементів другого порядку. Якщо по товщині пластини розташовано лише один елемент, то лінійний (в теорії) розподіл нормальних напружень вздовж нормалі ніяк не може бути відтворений функцією константою. **Тобто відображення напружень з осередненням по елементам може бути застосовано тільки при досить щільній сітці (не менше 3 шарів скінченних елементів по товщині).**

Візуалізація деформацій завжди відбувається з осередненням по елементах. Сприймати деформований вид моделі у масштабі, що відрізняється від одиниці, потрібно досить критично, так як там можуть бути наявними візуальні похибки. Тим не менше самі значення переміщень програма розраховує досить коректно.

### *ХІД РОБОТИ*

#### ЗАВДАННЯ №1 **СТАТИЧНИЙ АНАЛІЗ ПЛИТИ**

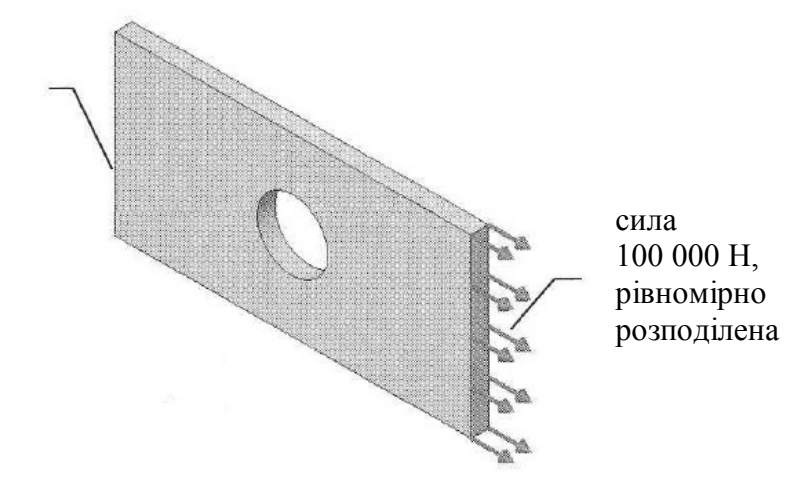

Кінематичні умови фіксації прикладаються до цієї грані

Рис.2.1 Плита

1. Нехай у нас є створена модель плити як зображено на рис. 2.1.

2. Створіть новий аналіз за допомогою контекстного меню у Менеджері чи з головного меню. Виберіть тип – **Static** (Статический). Сітка - **Solid Mesh** (Сетка твердотельных элементов).

3. Визначте матеріал конструкції – оберіть певний тип конструкційної сталі.

4. Накладіть граничні умови згідно рис.1 : ліву грань зафіксуйте, а до правої прикладіть силу, що рівномірно розподілена по грані (рис. 2.2-2.3) – **Normal Force (** Перпендикулярная (нормальная) Сила**)**. Правильно укажіть напрям (див. рис. 2.1).

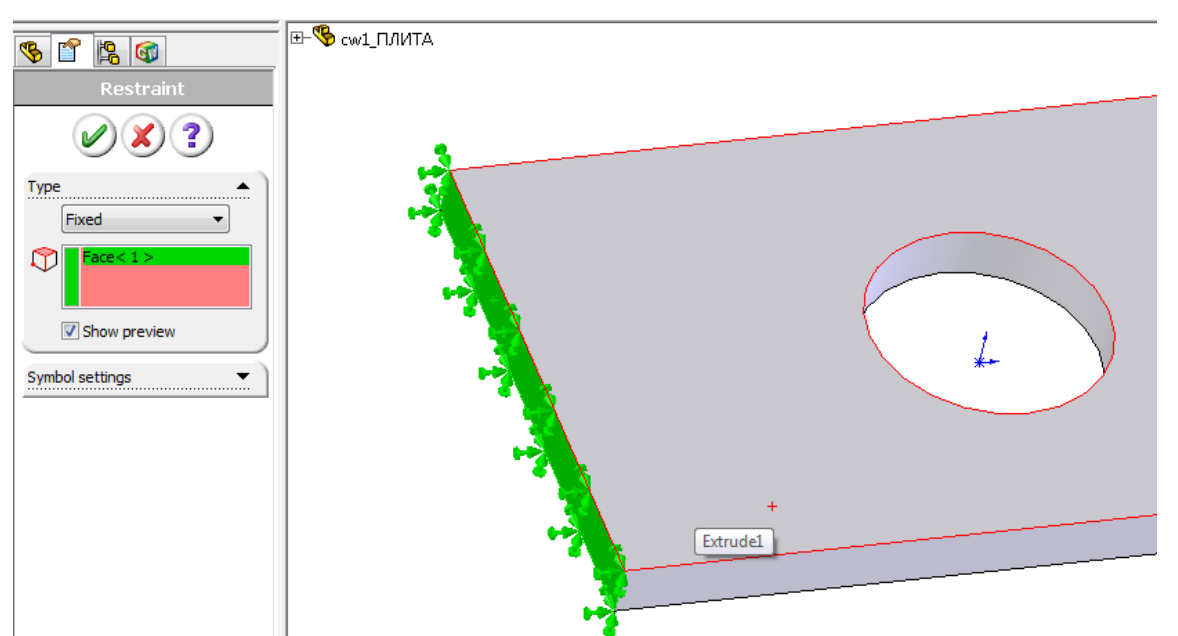

Рис. 2.2. Визначення закріплення **Fixed** нерухомої грані

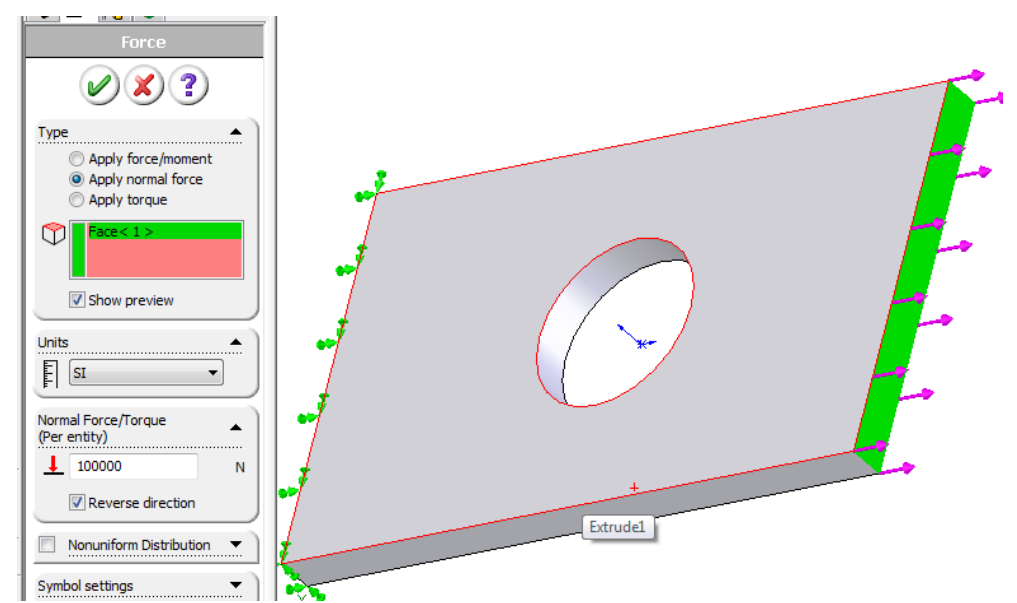

Рис. 2.3. Прикладення нормальної сили до грані, що протилежна закріпленій

5. Перейдіть до побудови сітки. Зайдіть в настройки і виставте використання елементів першого порядку для побудови сітки (Draft mesh – Черновая сетка) – рис. 2.4. Побудуйте сітку і зверніть увагу на створені кінцеві елементи. Побудуйте сітку з найбільшими, середніми і найменшими кінцевими елементами. Зверніть увагу на точність розбиття геометрії.

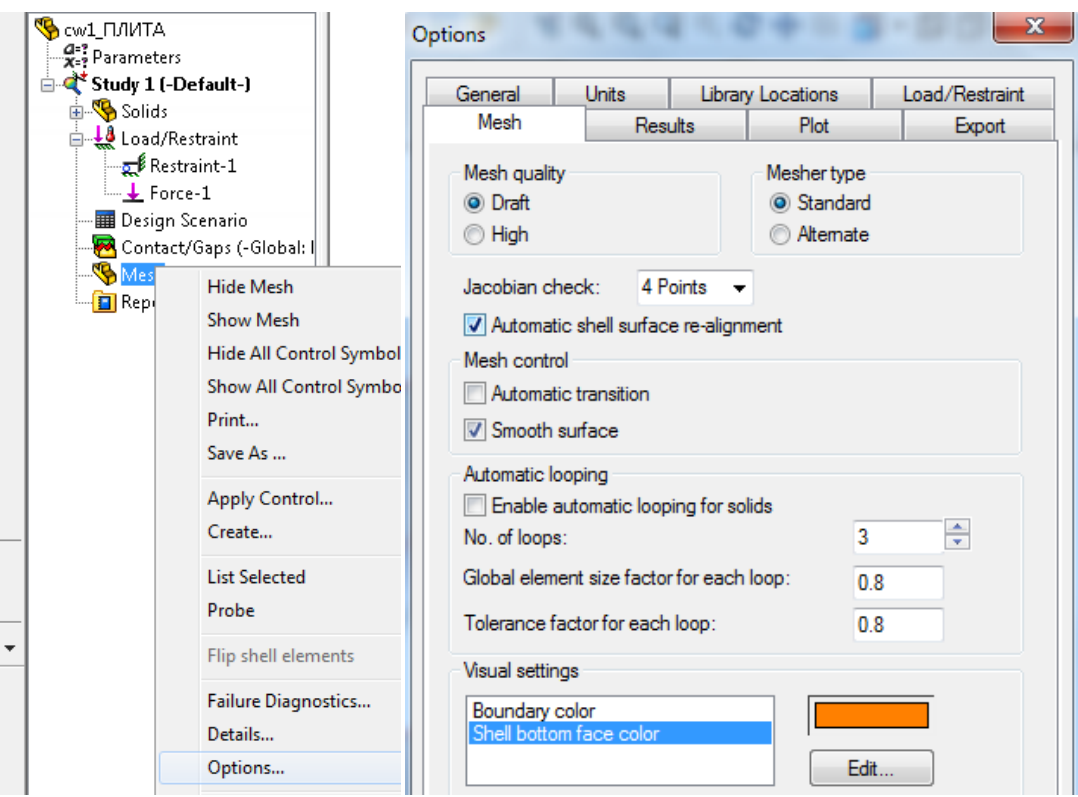

Рис. 2.4. Вибір чорнової сітки для виконання розрахунку

6. Виконайте дії аналогічні в пункті 5 тільки використайте елементи 2-го порядку. Для цього необхідно в настройках сітки виставити –**High(**Высокое качество).

7. Запустіть аналіз на розрахунок. Після цього у дереві менеджера появляться додаткові папки, котрі містять результати аналізу.

8. Зайдіть у папку **Stress (**Напряжение**)** і двічі клацнувши на діаграму побудуйте напруженний стан плити.

9. Клацніть правою клавішою на діаграмі і виберіть пункт **Edit Definition (**Редактировать определение), де змініть одиниці тиску на МПа (рис. 2.5).

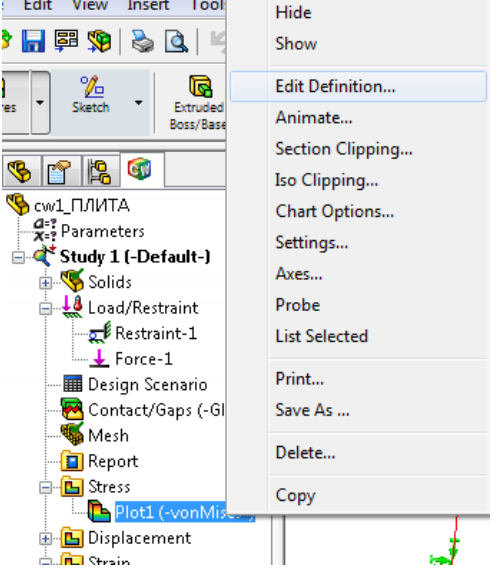

Hис. 2.5. Редагування параметрів відображення діаграми напружень (**Stress Plot**)

10. У пункті **Settings**(Настройки) виставте опції згідно рис. 2.6

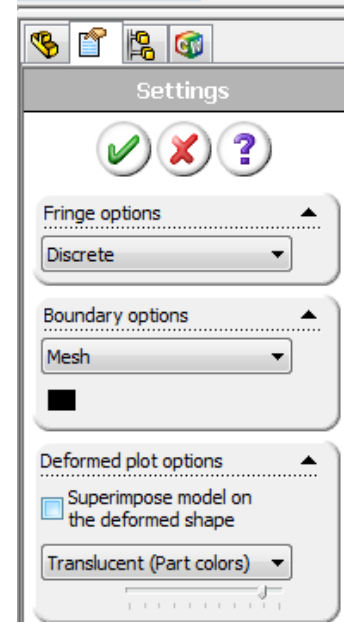

Рис. 2.6. Налаштування відображення діаграми

11. У папці **Deformation** rлацніть правою клавішою на діаграмі і виберіть пункт **Edit Definition (**Редактировать определение) (рис. 2.7), де змініть масштаб відображення діаграми на користувацький і виставте там 1. Зробіть висновок по отриманим результатам.

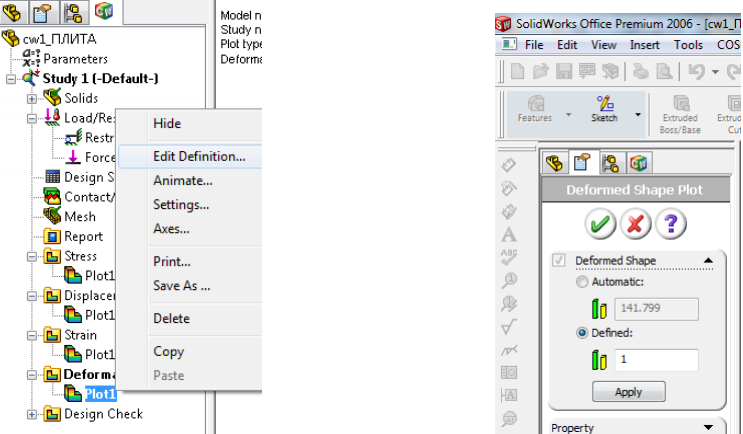

**Рис. 2.7. Зміна масштабу діаграми переміщень** 

12. Зайдіть у папку **Design Check (**Проверка прочности**)** і виконайте настройки діаграми згідно рис. 2.8, викликавши діалогове вікно за допомогою вибору у контекстному меню діаграми пункта **Edit Definition (**Редактировать определение).

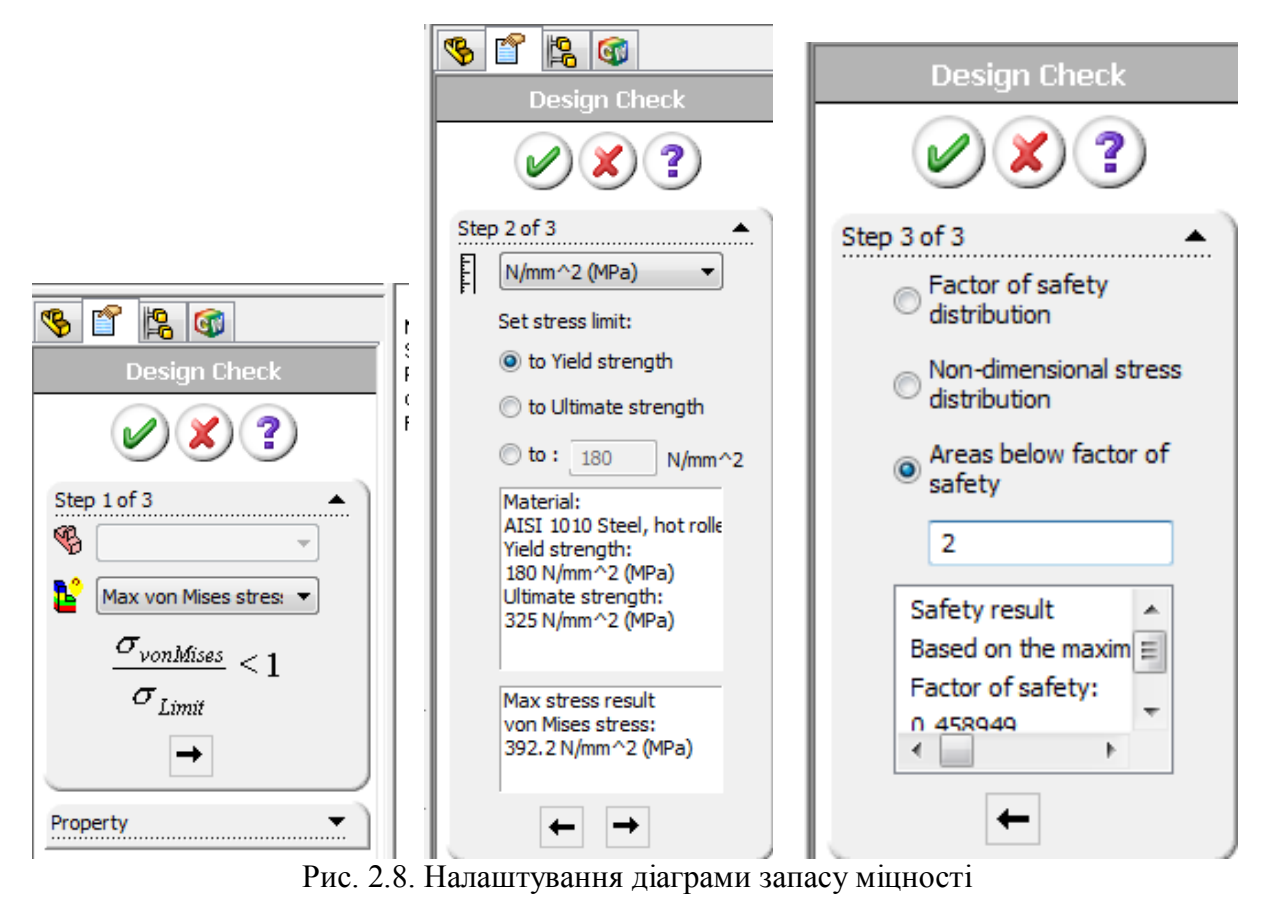

Зробіть висновок про міцність плити при заданому навантаженні. Спробуйте знайти

критичне навантаження.

13. Підготуйте звіт по виконаній роботі згідно пунктів пп.1-12.

# *Лабораторна робота №3*

**Тема:** Дослідження розрахунків моделі в залежності від параметрів сітки. Частотний аналіз. Власні частоти і форми коливань.

**Мета:** Вивчення точності розрахунку в залежності від параметрів дискретизації. Побудова форм власних коливань моделі.

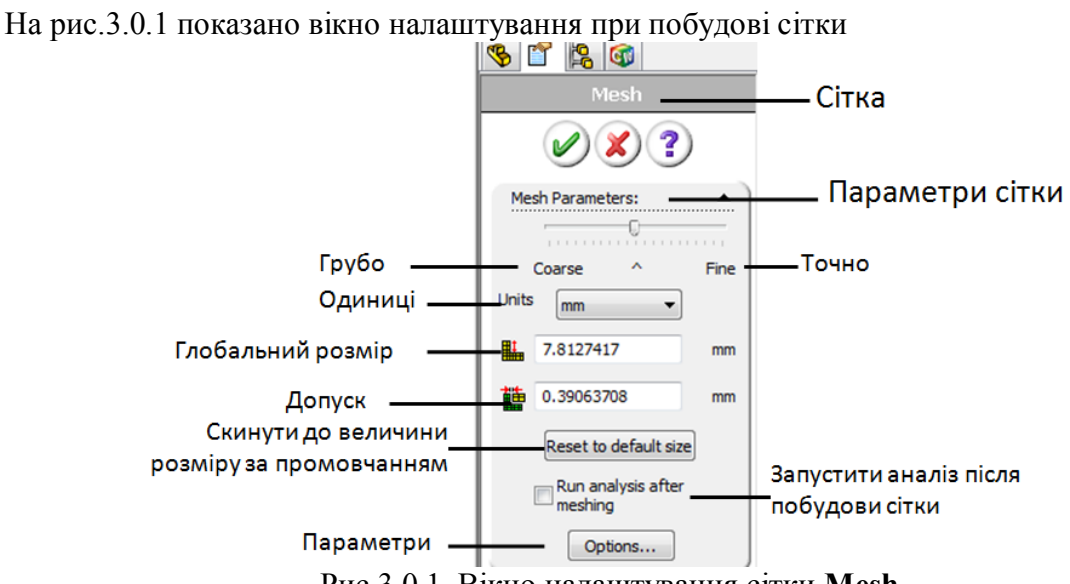

## *НАСТРОЙКА ПАРАМЕТРІВ СІТКИ*

Рис.3.0.1. Вікно налаштування сітки **Mesh**

Передбачуваний розмір скінченого елемента сітки **Global Size** (Глобальній размер) задається у відповідному полі або за допомогою повзункового регулятора **Coarse/Fine** (Грубо/Точно). Якщо певний геометричний елемент має менший розмір, то скінченні елементи будуть зменшуватися до тих пір, доки їх розмір не стане менше допустимої величини (значення поля **Tolerance**). Далі система може проігнорувати відповідні зони деталі. Якщо активна галочка **Run analysis after meshing** (Запуск анализа после построения сетки), то при наявності всіх вихідних даних буде зроблена спроба виконати розрахунок поставленої задачі без будь-яких додаткових запитів.

Параметри, які керують побудовою сітки, зосереджені у наступних вікнах і панелях:

- **Preferences->Mesh** (Настройки->Сетка);
- **Static->Adaptive** (Статический->Адаптивный);
- **Mesh Control** (Управление сеткой);
- **Mesh->Flip shell elements** (Сетка->Отобразить элементы оболочки) це команда. Дана команда керує напрямком нормалі до елементів на основі оболонок
- **Contact/Gaps** (Контакт/Зазоры).

Налаштування даних пунктів детально описано в довідці програми.

## *ЧАСТОТНИЙ РОЗРАХУНОК*

Метою аналізу на власні частоти (**Frequency**) є розрахунок резонансних (власних) частот і відповідних їм власних форм коливань. Як відомо, на практиці ефект резонансу

настає у випадку співпадіння частоти зовнішньої збурюючої сили з одною із власних частот об'єкта. У CosmosWorks реалізується класична скінченно-елементна модель, яка має наступні обмеження:

- демпфування не враховується;

- кінематика збірок і, відповідно, наявність тертя ігнорується;
- зовнішнє змінне навантаження відсутнє.

Наслідок першого обмеження – неможливо отримати інформацію про стан конструкції у момент резонансу. Переміщення, деформація, напруження не розраховуються. Це викликано тим, що теоретично вони мають нескінченну величину. Також недоступний аналіз поведінки у ході прикладення навантаження

Наслідок другого обмеження – необхідно дуже уважно аналізувати задачі з кінематично-рухомими збірками. Це питання необхідно розглядати в двох аспектах. Перший – резонанс деталей як ізольованих об'єктів при ідеалізованих граничних умовах. Ця задача програмою розв'язується. Другий аспект – резонанс збірки і її функціонування у даному стані. Як правило, частоти реальних механічних систем у русі практично не залежать від власних частот деталей. Тому у динамічному аналізі можна не враховувати піддатливість окремих елементів деталі, враховуючи тільки їх масово-інерційні характеристики і піддатливість деформуємих елементів – пружин і пружних втулок.

Особливості моделювання:

- 1. геометрична модель і сітка можуть відрізнятися від оптимальних для статичного аналізу (**Static**).
- 2. граничні умови необхідно відпрацьовувати на статичному розрахунку, у зв'язку з меншою його ресурсозатратністю.
- 3. немає явних інструментів для моделювання кінематики збірок при розрахунку власних частот.
- 4. при розрахунку тонкостінних конструкцій, якщо дозволяє розмірність, рекомендується порівнювати результати, отримані для твердотільної і поверхневої моделей. У тій частині, що зв'язана з глобальними резонансними формами, вони мають мати близькі значення – щонайменше, якщо деформації мають мембранний характер.
- 5. аналіз симетричних конструкцій необхідно виконувати з врахуванням рекомендацій для аналізу стійкості.

Треба врахувати, що при створенні скінченно-елементної моделі, згущення сітки біля концентраторів напруження може не виправдати затрат на збільшення розмірності задачі. У першому приближенні можливо рекомендувати згущувати сітку у місцях меншого опору виробу детермінованим навантаженням. При частотному аналізі ефект резонансу може виникнути у будь-якому місці конструкції. Як правило, це зони з малою жорсткістю, на які опираються об'єкти з великою масою. У самих же масивних об'єктів може бути досить рідка апроксимація скінченними елементами.

Мінімально необхідна інформація для аналізу – це просторова модель деталі чи збірки. Інформація,яку вводить користувач, аналогічна тій же , що й в статичному аналізі. Окрім, що навантаження (статичні граничні умови ) можуть не задаватися, якщо не активізована опція **Use inplane effect**( Использовать плоскостной эффект). Вимога щодо фіксації степенів свободи будь-якої деталі в збірці як жорсткого цілого необов'язкова, але є бажаною для сходи мості результатів розрахунків. Якщо оточення і кріплення характеризуються малою піддатливістю, то відповідні жорсткі закріплення є необхідними.

**Можливі помилки.** Найкращий інструмент перевірки вихідних даних у задачі резонансу – попередній статичний розрахунок. Тут при мінімальних затратах (не густа сітка з лінійними елементами, розв'язувач **FFEPlus**) буде діагностовано кінематично-рухомі деталі, незшиті сітки на повеневих моделях і т.д. У випадку якщо буде спостерігатися розбіжність розв'язку (точніше, не буде збіжності), необхідно використовувати розв'язувач **Direct** з jцією **Use soft spring**.

При використанні оболонкових моделей на базі поверхонь (**Shells using …**) потрібно ретельно слідкувати за адекватністю застосування граничних умов **Fixed** (Фиксация) і **Immovable** (Неподвижное). Перша гранична умова – це моментне закріплення, друга – безмоментне. Конструкція закріплена більш жорстко, якщо обмежені не тільки переміщення, але й кути повороту на її границях. Мінімальна власна частота теж значно вища. Окрім того. вигляд власних форм принципово змінюється (особливо локальних).

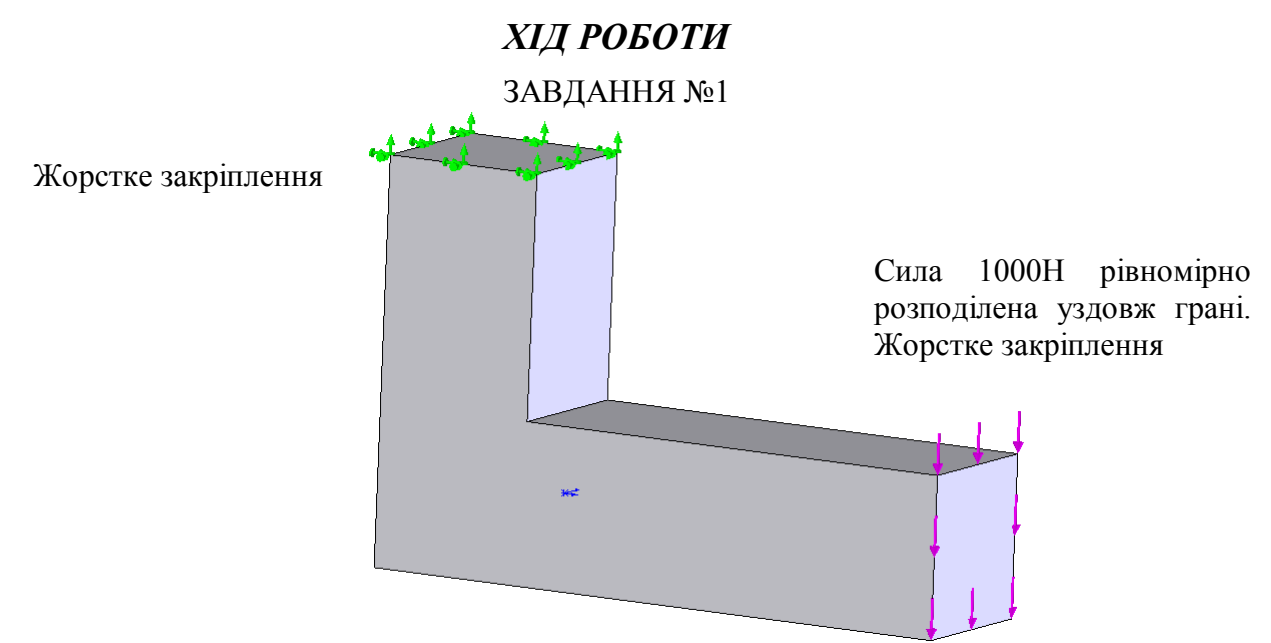

Рис.3.1.1. L-подібна балка

1. Побудуйте деталь зображену на рис.3.1.1. При побудові приблизно витримайте пропорції між елементами конструкції L-образної балки. Площу перерізу виберіть на власний розсуд. Створіть дві конфігурації деталі: а – без заокруглення, б – із заокругленням (рис. 3.1.2).

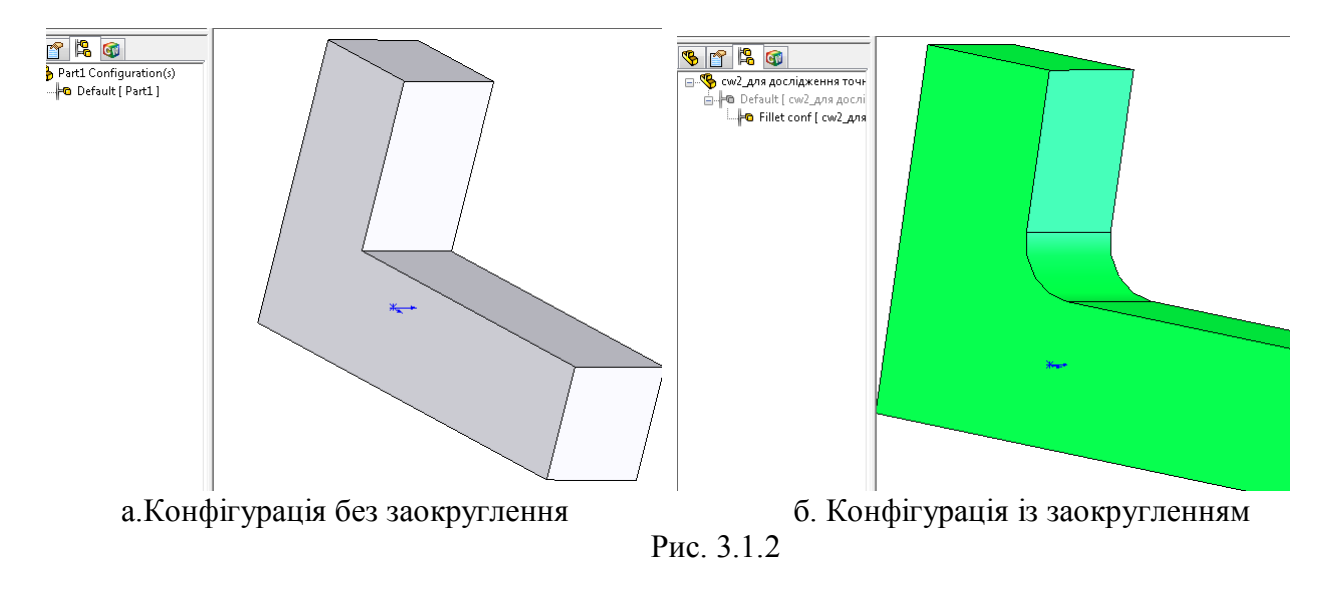

2. Спочатку виберіть конфігурацію деталі з відсутнім заокругленням.

3. Створіть новий аналіз для даної конфігурації. Назначте матеріал для балки – це один із доступних матеріалів сталей у вікні **Material Browser (**діалогове вікно Материал**).**

4. Використовуючи елементи другого порядку, створіть сітку із параметрами за замовчуванням – для цього використайте **Create Mesh (**Создать …**)** із контекстного меню гілки **Mesh**(Сетка). Результат показаний на рис. 3.1.3

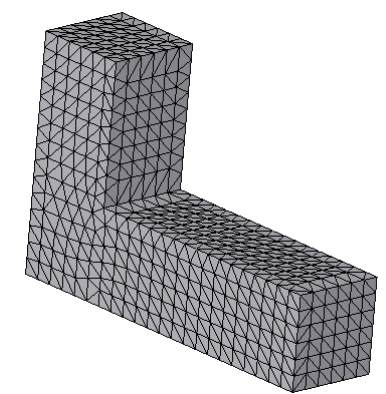

Рис. 3.1.3. Продискретизована скінченними елементами модель балки

5. Клацніть правою клавішою на гілці **Mesh**(Сетка) і в контекстному меню виберіть пункт **Details (**Детали**).** Знайдіть у з'явившійся табличці глобальний розмір кінцевого елемента. Випишіть це значення. Для випадку на рис. 3.1.4 – це 4.36 мм.

| ዔ<br><b>CD</b><br>IS.                                                          |                         |                     |   |
|--------------------------------------------------------------------------------|-------------------------|---------------------|---|
| <b>Ф</b> см2 для дослідження точност                                           |                         |                     |   |
| Parameters<br>Study 1 (-Default-)                                              |                         |                     |   |
| <b>Solids</b><br>Load/Restraint<br>Design Scenario<br>Contact/Gaps (-Global: I | <b>Mesh Details</b>     |                     |   |
| Hide Mesh                                                                      | Study name              | Study 1 (-Default-) |   |
| Show Mesh                                                                      | Mesh type               | Solid mesh          |   |
| <b>Hide All Control Symbols</b><br><b>Show All Control Symbols</b>             | Mesher Used             | <b>Standard</b>     |   |
| Print                                                                          | Automatic Transition    | Off                 | Ξ |
| Save As                                                                        | Include Mesh Auto Loops | Off                 |   |
| Apply Control                                                                  | Smooth Surface          | 0n                  |   |
| Create                                                                         | Jacobian Check<br>4     |                     |   |
| <b>List Selected</b><br>Probe                                                  | Element size            | 4.36015 mm          |   |
| Flip shell elements                                                            | Tolerance               | 0.218007 mm         |   |
| <b>Failure Diagnostics</b>                                                     | Mesh quality            | <b>High</b>         |   |
| Details                                                                        | Total nodes             | 10287               |   |
| Options                                                                        |                         |                     |   |

Рис. 3.1.4. Деталі створеної сітки

6. Прикладіть до балки граничні умови, зображені на рисунку 1 (див. рис. 3.1.5).

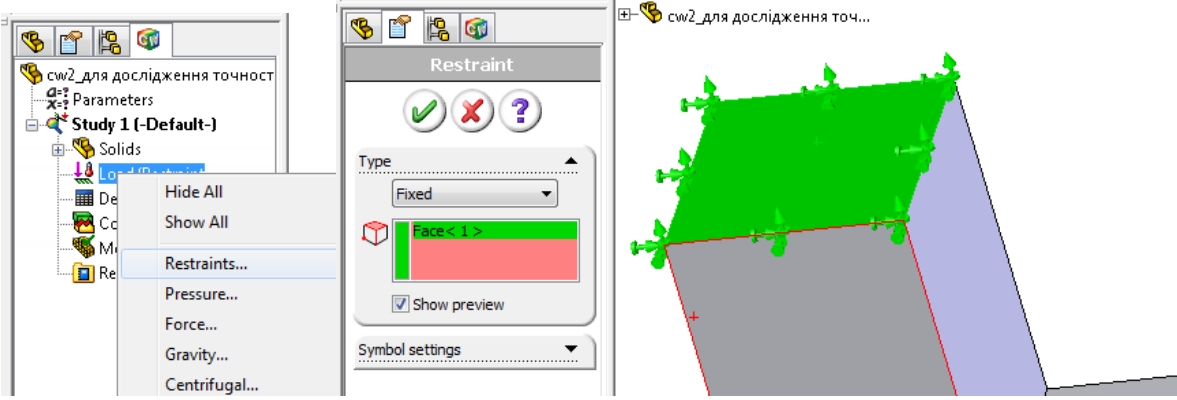

Рис. 3.1.5. Фіксація верхньої грані

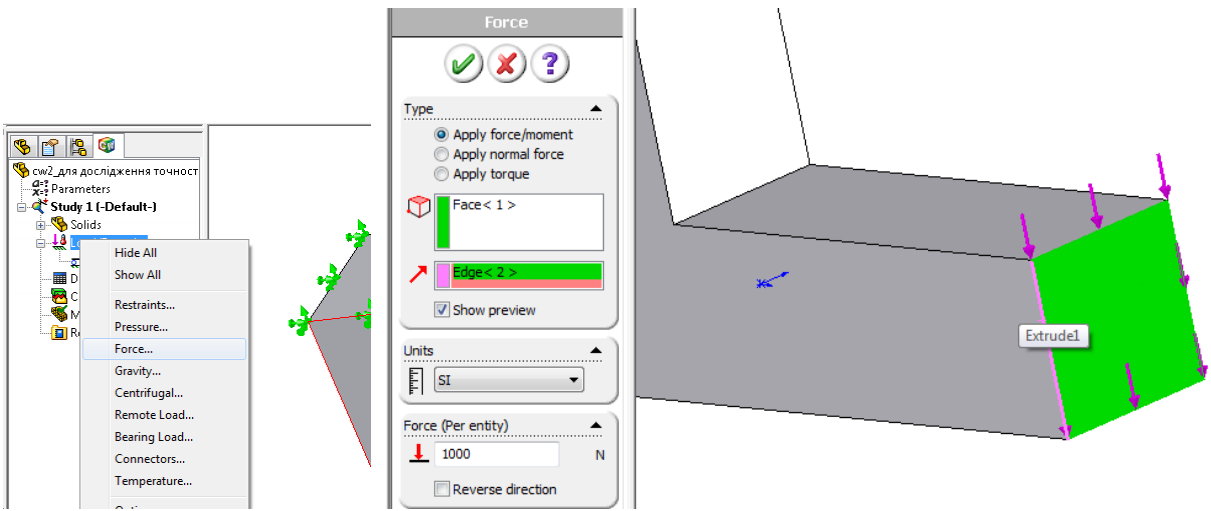

Рис. 3.1.5. Визначення направленого навантаження, що діє на балку

7. Виконайте аналіз та отримайте діаграми для переміщень та напружень. Запишіть величини деформацій та максимальних напружень – 7,73е-5 м та 47 МПа (рис. 3.1.6).

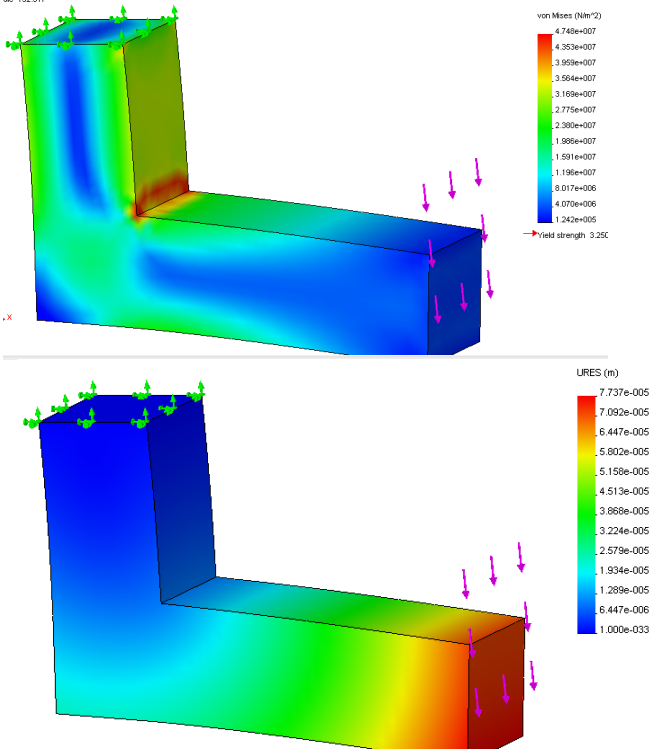

Рис. 3.1.6. Діаграми напружень та переміщень балки

8. Проведіть аналогічні дослідження, змінюючи розміри скінченних елементів. Для цього зробіть розрахунки для наступних значень глобальних розмірів КЕ – 1, 0.5 та 0.2 мм. Побудуйте графіки та зробіть висновок про збіжність чи розбіжність процесу розрахунку переміщень і напружень.

**9. Активізуйте конфігурацію конфігурацію деталі із заокругленням. Виконайте розрахунки для даної конфігурації аналогічно пп.5-8 (глобальний розмір КЕ потрібно вибирати такий же самий). Порівняйте графіки для двох конфігурацій. Зробіть висновки. Чим зумовлений нескінчений зріст напружень у деталі з конфігурації без заокруглення?**

Якщо під час створення сітки із величиною КЕ за замовчуванням виникає помилка, то в опціях сітки потрібно виставити **Automatic transition** (Автоматическое преобразование/уплотнение). Зверніть увагу на роботу системи під час застосування даної

опції. Зробіть висновок до чого призводить її включення (щоб її результат роботи був добре видний необхідно, щоб радіус округлення для початку був не більше ніж 2 мм).

10. Зайдіть у папку **Stress (**Напряжение**)** і двічі клацнувши на діаграму побудуйте напружений стан балки.

11. Клацніть правою клавішою на діаграмі і виберіть пункт **Edit Definition (**Редактировать определение), де змініть елементи по яким буде виводитися розраховане напруження – напруження у вузлах чи напруження по елементах (**Node values; Element values**). Порівняйте ці напруження. Чому вони відрізняються? Як це пояснити з точки зору МСЕ?

![](_page_31_Picture_117.jpeg)

Рис. 3.1.7. Налаштування одиниць діаграми напружень

12. Підготуйте звіт по виконаній роботі згідно пунктів пп.1-11.

#### ЗАВДАННЯ №2 **АНАЛІЗ МОД КОЛИВАННЯ ТОНКОГО КРОНШТЕЙНУ. ПОВЕРХНЕВІ КІНЦЕВІ ЕЛЕМЕНТИ.**

![](_page_31_Picture_7.jpeg)

Рис. 3.2.1 Тонкостінний кронштейн

1. Нехай у нас є створена модель кронштейна, зображена на рис. 3.2.1. Товщина кронштейну – не більше 1 мм!!!

2. Створіть новий аналіз за допомогою контекстного меню у Менеджері чи з головного меню. Виберіть тип – **Frequency** (Частотний). Сітка - **Shell Mesh Using Mid Surfaces** (Сетка оболочечных элементов на базе срединных поверхностей).

![](_page_32_Picture_123.jpeg)

Рис. 3.2.2. Вибір частотного розрахунку в CosmosWorks

3. Визначте матеріал конструкції – оберіть певний тип конструкційної сталі.

4. У даному аналізі також можна назначити загрузки, але вони не матимуть ніякого впливу,бо даний вид розрахунку призначений для виявлення власних частот об'єкта дослідження. Тільки в спеціальних випадках дослідження враховуються зовнішні загрузки (виставляється відповідним пунктом у налаштуваннях аналізу).

5. Розглянемо опції аналізу (рис. 3.2.3). Для визову діалогового вікна опцій клацніть правою клавішею мишки на піктограмі створеного аналізу і виберіть **Properties(**Свойства**).**  Першу з настройок **Number of frequencies (**Количество частот**) залиште незмінною – 5.** Це налаштування визначає кількість власних частот асоційованих мод коливань, які будуть розраховані під час аналізу. Також тут можна обмежити частотний діапазон розрахунку та ввести певні опції для стабілізації розрахунку, чи підвищення його точності.

![](_page_32_Picture_124.jpeg)

Рис. 3.2.3. Налаштування частотного аналізу та вибір кількості частот для розрахунку

6. Запустіть аналіз. Зверніть увагу, що під час модального аналізу створюються папки результатів по полям переміщень і деформацій!

7. Нажавши правою клавішею на піктограмі побудованих діаграм і вибравши пункт **Edit Definition (**Редактировать определение**)** ви попадете до діалогового вікна де можна вибрати моду, що відображається діаграмою. Вибравши з того ж контекстного меню пункт **Animate(**Анимация**),** ви можете побачите наочну демонстрацію коливань згідно розрахованої моди. Також у цих настройках можна вибирати масштаб, в якому система буде виводити результати (рис. 3.2.4).

![](_page_33_Picture_87.jpeg)

Рис. 3.2.4. Анімація моди коливань

![](_page_33_Picture_2.jpeg)

8. У полі <sup>у п</sup>истройки діаграми вибирається власна частота. Виберіть послідовно всі частоти. Опишіть рух об'єкту згідно обраних мод. Поясніть наявність нульових власних частот.

9. Клацніть правою клавішою мишки на папці з результатами чи папці **Deformation (**Деформация**)** виберіть пункти меню **List Resonance Frequencies(**Список резонансных частот**)** та **List Mass Partiсipation (**Список применяемых масс**) –** рис. 3.2.5**.** Випишіть з даних діалогових вікон частотні характеристики досліджуваного об'єкта.

![](_page_33_Picture_88.jpeg)

Рис. 3.2.5. Список резонансних частот

10. Змініть кількість власних частот для дослідження. Добийтеся появи частот, що характеризують згинні коливання пластинки відносно власних вісей.

11. Підготуйте звіт по виконаній роботі згідно пунктів пп.1-10.

# *Лабораторна робота №4*

**Тема:** Використання умов симетрії для аналізу деталей. Термопружний аналіз.

**Мета роботи:** дослідити і навчитися використовувати умови симетрії, визначати граничних умови у локальній системі координат, задавати умови роботи деталі в шарнірі

## *КІНЕМАТИЧНІ ТА СТАТИЧНІ ГРАНИЧНІ УМОВИ*

Кінематичні граничні умови можуть задаватися на гранях, кромках та у вершинах. При обробці граней канонічної форми (**Plane** (Плоская), **Cylindrical** (Цилиндрическая) **Spherical** (Сферическая) ) програма «відчуває» їх форму, і граничні умови прикладаються з врахуванням напрямків, пов'язаних з цими об'єктами. При цьому вміст панелі налаштування кінематичних граничних умов буде змінюватися у відповідності до форми поверхні (рис.4.0.1). На цьому ж рисунку показано можливі кінематичні граничні умови.

![](_page_34_Figure_5.jpeg)

Рис.4.0.1. Закріплення CosmosWorks

Інші форми поверхонь при визначенні кінематичних граничних умов програма не розпізнає Це стосується, зокрема, визначення умов сковзання по поверхні загального виду (рівність нулю нормального переміщення). Для статичних граничних умов ситуація інакша.

Допускається одночасний вибір багатьох об'єктів прикладення граничних умов. Для цього достатньо утримувати нажатою клавішу **Ctrl**, але при цьому доступні не всі типи закріплень, що й для одиничного об'єкту. Це зв'язано з тим, що програма не може

ідентифікувати геометричні об'єкти різних типів і назначити їм спільні типи граничних умов.

Статичні граничні умови – це зусилля. Вони можуть бути зосередженими (розмірність «сила»), розподіленими по кромці (розмірність «сила/довжина»), розподіленими по поверхні (розмірність «сила/площа»). До останнього типу відноситься тиск – розподілене навантаження, що нормальне до поверхні.

Всі типи статичних граничних умов показано на рис. 4.0.2(окрім **Remote Loads**)

![](_page_35_Figure_3.jpeg)

Рис.4.0.2. Статичні граничні умови CosmosWorks

Тиск і навантаження можна прикладати до граней будь-якої форми. Всі статичні граничні умови можуть задаватися незмінними вздовж об'єкта прикладення, а можуть мати розподіл зі зміною інтенсивністю (**Nonuniform distribution**). Задаючи інтенсивність навантаження необхідно контролювати в яких одиницях задається навантаження, бо координати у формулах інтенсивності завжди задаються в метрах.

## *СИМЕТРІЯ*

Велика кількість геометричних (дещо вужче - розрахункових) моделей володіють властивістю симетрії. Це дає змогу сформулювати задачу для частини моделі, завдяки чому, по-перше, скорочується розмірність задачі, по-друге, при наявності симетричних кінематичних граничних умов вирішується питання фіксації тіла як жорсткого цілого. Така фіксація не породжує появу особливостей – нескінченних напружень у зоні закріплення. Для того, щоб модифікована модель була адекватною цілій, врахування симетрії має бути розглянуто у трьох аспектах:

- 1) геометричному симетрія геометричної моделі;
- 2) кінематичному симетрія кінематичних граничних умов;
- 3) статичному симетрія навантаження.

Всі ці аспекти мають враховуватися у сукупності. При цьому тип симетричності по кожному з аспектів має бути ідентичним. Види симетрії механічних систем, що зустрічаються найчастіше:

а) Симетрія відносно площини – можуть бути присутніми аж до трьох площин симетрії, не обов'язково ортогональних;

б) Осьова симетрія.

в) Циклічна симетрія.

## *ХІД РОБОТИ*

### ЗАВДАННЯ №1

У даній роботі необхідно розрахувати переміщення і напруження з'єднувальної ланки, що зображена на рис. 1. Дана ланка шарнірно закріплена з обох кінців і навантажена силою 100 кН у районі центрального отвору.

![](_page_36_Figure_6.jpeg)

Рис.3.1.1. Модель деталі із заданим навантаженням

1. Побудуйте деталь зображену на рис. 3.1.1. При побудові приблизно витримайте пропорції між елементами конструкції з'єднувальної . Площу перерізу та геометричні розміри виберіть на власний розсуд. Створіть дві конфігурації деталі: а – повна форма деталі, , б – одна симетрична половина деталі (рис. 3.1.2).

![](_page_36_Figure_9.jpeg)

Рис. 3.1.2. Моделі деталі для розрахунку

2. Спочатку виконаємо аналіз моделі із врахуванням симетричності. Для цього виберіть конфігурацію деталі , що відповідає рисунку 3.1.2.б. Аналіз умов роботи даної деталі можна виконати декількома способами: із використанням всіх елементів, що входять у збірку, окреме моделювання цілої деталі та моделювання з врахуванням симетрії конструкції. Так як на даному етапі нас не цікавлять напруження в зоні контакту, то будемо виконувати останній вид аналізу. Це дозволяє спростити розрахункову задачу за рахунок виключення шарнірних опор з'єднувальної ланки. Так як навантаження і кінематичні граничні умови взадачі симетричні – то можна використовувати для аналізу лише половину деталі.

3. Визначте на середній циліндричній грані невелику зону прикладення сили. Для цього використайте інструмент **ЛИНИЯ РАЗЪЕМА (Split Line)** для окреслення невеликої зоні прикладення сили (рис. 3.1.3). Для цього спочатку нарисуйте ескіз на одній із вузьких граней, а потім його спроектуйте на циліндричну поверхню.

![](_page_37_Figure_2.jpeg)

Рис. 3.1.3. Створення на центральній циліндричній грані новї поверхні для прикладення сили

- 4. Створіть статичний аналіз на базі просторових елементів (Solid elements).
- 5. Призначте на власний розсуд матеріал деталі.

6. Далі необхідно визначити шарнірне закріплення для крайнього отвору. Для цього використайте граничну умову з кінематичних граничних умов – **ОГРАНИЧЕНИЕ- >НА ЦИЛИНДРИЧЕСКОЙ ГРАНИ (Restraints->On Cylindrical Face)**. При моделюванні шарніру потрібно обмежити переміщення деталі у радіальному(Radial) та аксіальному(Axial)

напрямку, а лиш залишити вільним колове переміщення (Circumference) (рис. 3.1.4). Зверніть увагу. що система визначає напрямки прикладення граничних умов не відносно глобальної системи координат, а локальної, яка породжується циліндричної гранню.

![](_page_38_Picture_81.jpeg)

Рис. 3.1.4. Шарнірне закріплення лівої частини деталі

7. Далі необхідно назначити умови симетрії (умови сковзання). Для цього треба використати граничну умову **СИММЕТРИЯ (Symetry) –** рис. 3.1.5.

![](_page_38_Figure_4.jpeg)

Рис. 3.1.5. Визначення умови симетрії

8. Наступним кроком є прикладення зусилля,що імітує контактну взаємодію. Зусилля прикладається до часини циліндричної грані центрального отвору, обмеженої лініює розділу. Так як ми аналізуємо половину конструкції, то необхідно прикласти навантаження 50кН, а не 100кН, як для повної конструкції (рис. 3.1.6). Для задання сили необхідно буде указати довідкову площину, для цього використовуйте дерево конструювання SolidWorks.

![](_page_39_Figure_0.jpeg)

Рис. 3.1.6. Прикладення до деталі направленої сили

9. Продискретизуйте модель і запустіть розрахунок моделі.

10. Перевірте чи правильно при моделюванні виконується гранична умова симетрії. Для цього запустіть анімацію діаграми **ПЕРЕМЕЩЕНИЯ. Зверніть увагу на те чи обертається деталь навколо закріпленої циліндричної грані і чи схожий характер руху ланки, на те якби рухалася половинка.** Тобто у площині симетрії грань не має деформуватися і здійснювати рух лише у власній площині.

11. Дослідіть картину деформації моделі. Випишіть максимальні і мінімальні значення головних напружень значення.

12. Активізуйте конфігурацію з повною деталлю. Шарнірно закріпіть її з обох кінців, прикладіть зусилля. що вказане у завданні. Виконайте розрахунок. порівняйте отримані результати з попередніми, що були отримані у пп.3-11.

#### ЗАВДАННЯ №2

У даній роботі необхідно розрахувати градієнт температур збірки біметалічної балки (збірки, котра складається з двох металічних балок, зроблених з металів з різним коефіцієнтом температурного розширення). Також необхідно розрахувати рівень напружень і деформацій викликаних поступовим зростанням температури системи від 298К до 600К.

Збірка для роботи показана на рис. 3.2.1. Розміри і співвідношення розмірів елементів, показані на рис. 3.2.2. Конкретні геометричні розміри деталей збірок студент має вибрати самостійно, після чого має створити модель деталей. Далі необхідно виконати аналіз ЗБІРКИ за допомогою пакету CosmosWorks 2006.

![](_page_40_Picture_3.jpeg)

Рис. 3.2.1. Збірка біметалічної балки для термопружного аналізу.

![](_page_40_Figure_5.jpeg)

Рис. 3.2.2. Параметри ескізу одиночної балки та приклад його реалізації.

1. Створіть у SolidWorks деталь згідно ескізу на рис. 3.2.2. Далі перейдіть у режим збірки та створіть збірку як на рис. 3.2.1, визначивши взаємозв'язки у збірці (використайте інструмент **СОПРЯЖЕНИЯ (Mates)** ).

2. Перейдіть у менеджер CosmosWorks 2006 та створіть новий аналіз типу **Статический (Static).** Виберіть тип сітки на основі тетраедрів ( **Сетка на твердом теле (Solid Mesh)** ).

3. Присвойте деталям збірки матеріали, котрі вказані на рис.1 (див. рис. 3.2.3)

![](_page_41_Figure_0.jpeg)

Рис. 3.2.3. Визначення матеріалів біметалічної балки

4. Аналіз збірки поки, що визначений як Статичний, але для того щоб врахувати температурні ефекти необхідно змінити налаштування аналізу. Для цього зайдіть у властивості нещодавно створеного аналізу, клацнувши по ньому правою клавішею мишки і вибравши пункт **СВОЙСТВА (Properties)**. У відкрившомуся діалоговому вікні перейдіть на закладку **ПОТОКИ/ТЕПЛОВЫЕ ЄФФЕКТЫ (Flow/Thermal effects).** Там відмітьте **Ввести температуру (Input temperature),** а внизу перевірте введене значення температури у нульовий момент часу – 298К.

![](_page_42_Picture_0.jpeg)

Рис. 3.2.4. Налаштування температурних впливів у статичному аналізі.

Розпишемо можливості даної вкладки, що стосуються налаштувань температурного аналізу:

- **Ввести температуру (Input temperature)** –використовується, якщо температури будуть визначені в папці обмежень **Ограничение (Loads/Restraints)** для розрахунку термальних напружень. Нам необхідно використати саме цю можливість.
- **Температура с термального анализа (Temperature from thermal study)**  застосовується у тому випадку, коли доступні результати попередньо проведеного термального аналізу.
- **Температура с CosmosFloWorks (SolidWorks Flow Simulation)** включення результатів термального аналізу, виконаних у COSMOSFloWorks (SW Flow Works).

5. Для збірки необхідно визначити обмеження, які не дадуть збірці коливатися як твердому тілу (моди коливань). Також потрібно мінімізувати перетин деталей в результаті термічного розширення. Для цього спочатку накладіть обмеження **На цилиндрической грани (On cylindrical face )**. Налаштування показано на рис. 3.2.5.

![](_page_42_Figure_7.jpeg)

Рис. 3.2.5. Закріплення однієї частини збірки

**6.** Далі необхідно обмежити переміщення збірки у вертикальному напрямку. Для цього використайте обмеження **Использовать справочную геометрию (Use reference geometry).** Потім вкажіть нижню точку, що знаходиться справа на екрані (рис. 3.2.6), у якості довідкової площини виберіть одну з вихідних площин, що паралельна верхній грані на рис. 3.2.6. У даному випадку цеп лощина **СВЕРХУ (Top).** Налаштування переміщень вказані на рис. 3.2.6

![](_page_43_Figure_1.jpeg)

Рис. 3.2.6. Обмеження переміщення збірки у вертикальному напрямку

7. Для визначення температури клацніть правою клавішею мишки на папці **Ограничения/Нагрузки (Load/Restraints)** і виберіть опцію **Температура (Temperature).**  Далі необхідно ввести кінцеву температуру збірки. Це значить, що система виконає розрахунок, вважаючи що температура збірки буде збільшуватися від початкової до вказаної тут. Деталі налаштувань показані на рис. 3.2.7. НЕОБХІДНО ВИБРАТИ ОБИДВІ ДЕТАЛІ

![](_page_43_Figure_4.jpeg)

Рис. 3.2.7. Прикладення збурення типу температури до моделі

8. Створіть сітку, визначте розмір кінцевих елементів та запустіть аналіз. Перегляньте результуючі деформації, переміщення та напруження. Чому деформації мають саме такий характер? Чим визвана поява напружень у металі?

9. Перегляньте напруження на стику двох елементів. Зараз нас цікавлять дотичні напруження (shear stresses)/ Для цього потрібно відобразити дотичні напруження **TZX у глобальній системі координат**. Для цього виконайте налаштування діаграми напружень згідно рис. 3.2.8.

![](_page_44_Picture_2.jpeg)

Рис. 3.2.8. Визначення налаштувань діаграми для відображення дотичних напружень

10. Дослідіть отриману діаграму. Укажіть точки максимальних напружень та рівень напружень у них.

11. За домогою опції **Показать секцію (Section Clipping)** перегляньте напруження у розрізах моделі (рис. 3.2.9). Потім перейдіть до моделі SolidWorks та створіть рознесений вид. Активуйте його та перейдіть у менеджер CosmosWorks. Тепер перегляньте результати розрахунки при рознесеному вигляді моделі.

![](_page_44_Figure_6.jpeg)

Рис. 3.2.9. Перегляд напружень модель посекційно

12. Виконайте термічний аналіз моделі, змінивши кінцеву температуру – один раз зменшіть її, наступний - збільшіть. Порівняйте рівень напружень та переміщень. Зробіть висновок про характер їх, залежність від температури. Поясніть чому отримана саме така залежність.

13. Підготуйте звіт згідно пп.1-12.

# *Лабораторна робота №5*

**Тема**: Термальний аналіз

**Мета роботи:** дослідити і навчитися використовувати термальні граничні умови, проводити статичний та динамічний термічний аналіз , визначати граничні умови у локальній системі координат, задавати джерела тепла, розраховувати зміну градієнта температур.

Тепловий розрахунок призначений для моделювання ефектів теплопередачі всередині деталей, збірок, а також між конструкцією і довкіллям. Очевидно, що при різниці температур тіл, що контактують, відбувається перетікання енергії від тіла з більшою температурою до менш нагрітого тіла, а всередині деталі – від більш нагрітих її областей до менш нагрітих. Існує три типи передачі тепла: теплопровідність , конвекція і випромінювання. Для появи теплових потоків має існувати перепад температур. Тепло завжди передається у напрямку зменшення температур. Хоч температура є скалярною величиною, проте тепловий потік – це **вектор.** У таблиці 5.1 наведено порівняння і аналогії між температурним і статичним розрахунком.

 $\overline{\mathbf{I}}$ 

Таблиця 5.1

![](_page_45_Picture_309.jpeg)

При врахуванні теплообміну випромінюванням між гранями необхідно визначати взаємну орієнтацію кожної пари граней. Система робить це автоматично, проте ця процедура являється одною з найбільш важки задач з точки зору розрахунків. А тому рекомендується дану граничну умову вводити в уже відлагоджену модель, а її тестування проводити на не густій сітці лінійних скінченних елементів.

Хоч в практиці жоден з типів теплопередачі окремо не існує, проте розрахунковий процес потребує виділення тих, що визначають тепловий стан об'єкта. Всередині деталей іпри їх контакті домінуючу роль відіграє теплопровідність. Вимушена конвекція теж може вносити суттєвий вклад у розподіл температур. Випромінювання ж відіграє значну роль лише при великій різниці температур тіл.

Тепловий аналіз може бути *стаціонарним* (**Steady State**) та *нестаціонарним* (**Transient**). Перший – це пошук розподілу температури у стані рівноваги; другий тип – це

моделювання поширення тепла за рахунок теплопровідності всередині деталей і між контактуючими деталями в збірці з врахуванням взаємодії з оточуючим середовищем.

Основне функціональне обмеження модуля теплового аналізу CosmosWorks – температура середовища в ефектах конвекції  $(T_f)$  та випромінювання  $(T_a)$  не залежить від температурного стану моделі. У ході стаціонарного розрахунку вона постійна, а при нестаціонарному розрахунку може змінюватися тільки під керівництвом користувача. Проте характеристики поверхонь (граней тіл і власне поверхонь) – коефіцієнт теплопровідності, коефіцієнт випромінювання, а також тепловий потік і потужність – можуть залежати від температури. Дана залежність описується ломаною, що проходить через точки, визначені користувачем. Між поверхнями тіл, що взаємодіють шляхом випромінювання може відбуватися обмін енергією. Математичною моделлю цього в CosmosWorks є пере випромінювання (тіло спочатку поглинає енергію, а потім обмінюється нею з довкіллям). Ефекти дзеркального і розсіяного відбиття не враховуються.

Тобто навіть нестаціонарний аналіз ігнорує значну кількість явищ, що описують взаємодію розглядуваних тіл із зовнішнім середовищем і друг з другом. Степінь приближення цієї моделі до реальності залежить від підбору констант, що характеризують теплову взаємодію. Модуль теплового аналізу CosmosWorks можна позиціонувати як інструмент моделювання явищ теплопровідності, а також оцінки ефектів конвекції та випромінювання при наявності достовірних констант і визначеної експериментальної інформації.

Програма дозволяє відтворювати ефект зміни теплопровідних властивостей у зоні з'єднання деталей. Це може бути викликано наявністю клеєного прошарку, недосконалості контакту. Функція **Thermal resistance** (Тепловое контактное сопротивление) дозволяє уточнити розрахунок і суттєво скоротити розмірність задачі. При розрахунку поверхневих моделей врахувати розподіл температури по товщині оболонки в CosmosWorks неможливо. А тому достатньо назначити температуру для одної сторони оболонки.

#### **Граничні умови для теплової задачі:**

- 1) **Temperature**(Температура) при стаціонарному аналізі незмінна ( **Temperature** (Величина температуры)), при нестаціонарному аналізі може залежати від часу ( **Time curve** (Кривая температуры));
- 2) **Convection** (Конвекция) дана гранична умоваприкладається до кожної з вибраних граней. Для її визначення існують наступні налаштування: **Bulk ambient temperature** (Массовая температура окружающей среды), **Convection coefficient** (Коэф. ковективной теплоотдачи), **Temperature curve** (Кривая температуры описує залежність коефіцієнта тепловіддачі від температури), **Time curve** (Кривая времени).
- **3) Heat flux** (Тепловой поток) це теплова потужність поділена на площу поверхні. Для його визначення існують наступні налаштування: **Heat Flux**(Тепловой поток); **Reverse direction** (Реверс направления)- вказує на поглинання чи випромінювання енергії; **Temperature curve** (Кривая температуры); **Time curve** (Кривая времени); **Thermostat** (Термостат/Термореле) – ознака наявності термореле; **Sensor** (Датчик) – вершина, в якій розташовано термореле; **Lower bound temperature, Upper bound temperature** (Нижняя и верхняя граница температуры) – інтервал температур, в яких джерело активне.
- **4) Heat Power** (Тепловая мощность). Визначається у вершинах, на кромках та гранях. Для задання цієї граничної умови існують наступні налаштування: **Heat Power** (Тепловая мощность); **Reverse direction; Temperature curve.** Для нестаціонарного розрахунку необхідно задати: **Time curve, Thermostat, Sensor, Lower bound temperature, Upper bound temperature.**
- **5) Radiation** (Излучение). Назначена величина застосовується до кожної із виділених граней. Налаштування граничної умови: **Type** (Тип)- визначає тип взаємодії об'єктів, чи поверхня з поверхнею, чи з довкіллям; **Open System** (Открыть систему)

– ознака взаємодії з довкіллям; **Ambient Temperature (**Температура окружающей среды**); Time curve** (Кривая температуры); **Emissivity** (Излучаемость); **Temperature curve** (Кривая температуры); **View factor** (Коэффициент проецирования) – відносне положення грані відносно напрямку випромінювання, що породжується довкіллям.

Особливість визначення граничних умов у тепловій задачі – їх неаддитивність. Це значить, що якщо на об'єкті задані більше чим один раз температура чи навіть теплові потоки, то програма сприйме тільки останню введену величину.

Дискретизація тіл при тепловому розрахунку менш вимоглива до якості сітки, ніж у задачах механіки. Це пояснюється тим, що: 1) ні при якій геометрії не виникає особливостей у вигляді нескінченно великих температур, окрім некоректного указання джерела тепла; 2) малі геометричні елементи (фаски, округлення, отвір для кріплення) можна виключити з розгляду без втрати точності окрім випадків, коли до них прикладені граничні умови або вони знаходяться на шляху потужних теплових потоків; 3) ущільнення сітки необхідно виконувати у зоні великих температурних градієнтів чи біля місць визначення граничних умов, таких як джерела потужності чи теплові потоки. Проте в теплові моделі зони сингулярності все-таки можуть з'явитися. Це відноситься до теплових потоків, які наближаються до нескінченності поблизу внутрішніх кутів.

### *ХІД РОБОТИ*

#### ЗАВДАННЯ №1

У даній роботі необхідно розрахувати температурний градієнт **хрестовини**, побудованої під час виконання л.р. №1 (CosmosWorks). Для цього необхідно відновити повну модель хрестовини. Температурні граничні умови, показано на рис.5.1.1 Потрібно визначити температурне поле об'єкту після того як закінчаться перехідні процеси, викликані прикладенням температурних граничних умов.

![](_page_47_Figure_6.jpeg)

Рис. 5.1.1. Модель об'єкту дослідження

1. Побудуйте деталь зображену на рис. 5.1.1, відновивши повну модель хрестовини. При побудові приблизно витримайте пропорції між елементами конструкції. Площу перерізу та геометричні розміри виберіть на власний розсуд (рис. 5.1.2).

2. Створіть новий аналіз (**Study**), виберіть тип – **Термальный (Thermal)** (рис. 5.1.2). Сітка – **Сетка на твердом теле (Solid Mesh)**.

![](_page_48_Picture_101.jpeg)

Рис. 5.1.2. Вибір термального аналізу

3. Температурні джерела, що прикладаються до моделі, зображено на рис. 5.1.1. Як уже вище зазначалося,що температури у термальному аналізі є аналогом переміщень статичного аналізу. Так як не сказано і не визначено ніяких коефіцієнтів конвекції на гранях, то тепло може надходити і залишати модель лише через циліндричні торці хрестовини з вищеописаними температурами. Тобто ми вважаємо, що модель має адіабатичні стінки. Для задання температури клацніть правою клавішою мишки на папці **Нагрузки/Ограничение (Loads/Restraints)**, а потім у контекстному меню виберіть **Температура (Temperature)** (рис. 5.1.3)

![](_page_48_Figure_3.jpeg)

Рис. 5.1.3. Визначення температури

4. Використовуючи граничну умову **Температура (Temperature)** поступово виберіть необхідні грані моделі і у кажіть їх температуру, як це показано на рис. 5.1.4 (температура задається для кожного циліндричного торця окремо). Зверніть увагу, що температура може задаватися у трьох різних одиницях. Виберіть необхідну.

![](_page_49_Figure_0.jpeg)

Рис. 5.1.4. Прикладення граничної умови «Температура» до граней згідно завдання

5. Продискретизуйте модель та створіть сітку. Запустіть аналіз. Після розрахунків у вас має з'явитися лише одна папка, яка називається **Температура (Thermal)**, на якій буде показано розподіл температур у моделі (рис. 5.1.5).

![](_page_49_Figure_3.jpeg)

6. Створіть ще одну діаграму з результатами, на якій буде відображено тепловий поток. Для цього необхідно натиснути правою клавішею на паці з результатами та вибрати пункт **Определить новую тепловую диаграмму (Define new Thermal Plot)**. Деталі налаштувань показаны на рис. 5.1.6 (Heat Flux – тепловий потік). Ŧ.

![](_page_49_Picture_104.jpeg)

Рис. 5.1.6. Визначення теплового потоку для моделі

7. Укажіть де знаходиться поверхня з найбільшим тепловим потоком.

8. Змініть температуру одного з торців хрестовини на 50 градусів. Виконайте аналіз. Опишіть зміни, що виникли.

9. Поставте температуру однієї з граней у градусах Кельвіна, не змінюючи введеної величини. Виконайте аналіз. Поясніть чому змінилася картина розподілу температур?

10. Зробіть короткий звіт по пп.1-9.

#### ЗАВДАННЯ №2

У даній роботі необхідно розрахувати температурний градієнт **збірки,** що складається з двох деталей. Тут буде виконано статичний тепловий аналіз та виконано розрахунок перехідних теплових процесів. Також ви навчитеся визначати умови теплопередачі.

Керамічний чіп генерує потужність у (25\*N) W (де N- номер вашої бригади). Алюмінієвий радіатор призначений для розсіювання тепла. Температура навколишнього середовища 27<sup>о</sup>С. Радіатор розсіює тепло шляхом конвекції через свою бічну поверхню при взаємодії з навколишнім середовищем. Коефіцієнт конвекції становить VALUE  $\left[ \text{ W/m}^2 \text{ / K} \right]$  (VALUE=30\*N, де N- номер вашої бригади). Фізично це означає, що з 1 квадратного метра поверхні при різниці температур в 1°К буде випромінюватися тепло в VALUE W (Ватт). Тепловий потік при проходженні від чіпа до радіатора проходить через границю між чіпом і радіатором, котра має тепловий опір. А тому у цьому місці треба буде визначити шар з тепловим опором.

![](_page_50_Figure_5.jpeg)

Рис. 5.2.1. Креслення та модель радіатора

1. Створіть збірку за розмірами згідно рис. 5.2.1.

2. Створіть новий аналіз – **Термальный (Thermal).** Назвіть його як «Усталений стан».

3. Для того, щоб задати тепловий опір між елементами потрібно визначити їх зону контакту, використовуючи контакт **ПОВЕРХНОСТЬ (Surface)** (рис. 5.2.5). Перейдіть до гілки **Контакты/Соединения (Contact/Gaps)** (рис. 5.2.4) у менеджері CosmosWorks та виберіть плоскі поверхні, по яким з'єднуються деталі.

![](_page_51_Picture_130.jpeg)

Рис. 5.2.4. Визначення взаємодії між деталями збірки

Задайте розподілений тепловий опір між поверхнями величиною  $(0.001*$  N)  $\text{K}\cdot\text{m}^2$ W . (рис. 5.2.5).

![](_page_51_Figure_4.jpeg)

Рис. 5.2.5. Визначення теплового опору при переході між деталями

4. Далі задайте джерелом тепла чіп. Потужність джерела вкажіть, враховуючи його значення для бригади. Для задання джерела тепла необхідно на гілці **Нагрузки/Ограничения (Loads/Restraints)** нажати правою клавішею мишки і вибрати **Источник тепла (Heat Power).** У графі елементів джерел укажіть деталь «Чіп» як одне ціле (рис. 5.2.6).

![](_page_52_Figure_0.jpeg)

Вис. 5.2.6. Визначення джерела тепла

5. Для відведення тепла потрібно визначити механізм його передачі зовнішньому середовищу. У нас це конвекція. Поверхня теплопередачі – поверхня радіатора. Нажміть на гілці **Нагрузки/Ограничения (Loads/Restraints)** правою клавішею мишки і виберіть **Конвекция (Convection)** (рис. 5.2.7)**.** У якості поверхні конвекції виділіть всі зовнішні грані радіатора!!! Введіть коефіцієнт конвекції згідно вашого номеру бригади (рис. 5.2.8). Темп. навколишнього середовища – 27 °С.

![](_page_52_Figure_3.jpeg)

Рис. 5.2.8. Указання поверхонь для розсіювання тепла

6. Перед створенням сітки застосуйте вибірковий контроль ромірів кінцевих елементів для граней. Цими гранями являються заокруглення. Деталі показані на рис. 5.2.9.

![](_page_53_Figure_1.jpeg)

Рис. 5.2.9. Застосування спеціальних налаштувань для дискретизації моделі у місцях із заокругленням

7. Продискретизуйте модель. Виконайте розрахунок. Перегляньте результати аналізу. Створіть діаграму теплового потоку (Heat flux). Укажіть найгарячіші точки збірки. Покажіть і опишіть поверхні з найбільшим тепловим потоком. Випишіть значення максимальної температури збірки.

8. Далі виконаємо аналіз перехідного теплового процесу. Скопіюйте даний аналіз у новий і назвіть його «Перехідний тепловий процес». Далі натисніть правою клавішою на піктограмі аналізу і виберіть **Опции** (Properties). Виставте опцію **Переходной процесс (Transient),** і задайте загальний час розрахунку 600с, інтервал 60с.

![](_page_53_Picture_112.jpeg)

9. Для цього необхідно задати початкову температуру деталей. нехай вона була 27<sup>о</sup>С. Для цього треба вибрати обидва тіла і задати граничну умову **Температура (Temperature)** і указати початкову температуру (рис. 5.2.10).

![](_page_54_Picture_154.jpeg)

Рис. 5.2.10. Визначення початкової температури системи

10. Тепер перезапустіть розрахунок. Відобразіть діаграму температур. Відредагуйте її властивості за допомогою опції **Редактировать определение (Edit Definition),** де виберіть для відображення 10-ий крок (рис. 5.2.11). Цей крок відповідає останьому проміжку часу.

![](_page_54_Figure_4.jpeg)

Рис. 5.2.11. Діаграма температур збірки

Окрім того, ми не вказали момент часу включення джерела. А тому система вважає, що джерело почало працювати на всю потужність у момент часу t=0.

11. Далі за допомогою інструменту **ПРОБА (Probe)** для діаграми температур визначте температуру у певній точці збірки і побудуйте графік зміни температур з часом. Деталі на рис. 5.2.12-рис. 5.2.13

![](_page_55_Picture_69.jpeg)

Рис.12. Температура у точці моделі. Піктограма виклику графіка перехідного процесу

![](_page_55_Figure_2.jpeg)

Рис. 5.2.13. Перехідний тепловий процес

12. Зробіть висновки про швидкість установки перехідного процесу. оцініть теплову сталу часу збірки. На скільки і коли аналіз перехідного теплового процесу співпадає з аналізом усталеного теплового режиму.

13. Дослідіть поведінку температуру ще вдвох інших точках. Порівняйте отримані криві.

14. Підготуйте звіт по пп.1-13.

# *Лабораторна робота №6*

**Тема:** Статичний розрахунок збірок. Розрахунок конструкції на стійкість

**Мета роботи:** дослідити і навчитися використовувати інструменти для статичного аналізу деталей в збірці, навчитися визначати глобальні та локальні контактні граничні умови і зазори, правильно вказувати умови взаємодії деталей в збірці.

Давайте розглянемо граничні умови типу **Контакт/Зазор (Contact/Gaps)**, котрі є актуальними для моделей збірок – це глобальні, локальні граничні умови (ГУ) та граничні умови компонента. Для цього більш детально розглянемо контекстне меню, що стає доступним після клацання правою клавішею мишки на папці **Контакт/Зазор (Contact/Gaps)** (рис.6.1).

![](_page_56_Figure_4.jpeg)

Рис. 6..1 Граничні умови типу **Контакт/Зазор (Contact/Gaps)**

Різниця між різними типами ГУ **Контакт/Зазор (Contact/Gaps)** наступна:

- глобальні ГУ діють на всі грані в збірці;
- ГУ компонента діють лише на один компонент;
- локальні ГУ діють тільки між двома спеціально обраними гранями, що належать різним деталям збірки.

Глобальні ГУ **Контакт/Зазор (Contact/Gaps)** можуть бути перевизначені локальними ГУ, чи ГУ компонента. Наприклад, використовуючи глобальні ГУ, ми можемо визначити, що всі грані є зв'язаними. Потім ми можемо локально перевизначити ГУ, застосовуючи локальну ГУ **Контакт/Зазор (Contact/Gaps)** для пари деталей, наприклад, як **Касающиеся грани (Touching faces): Узел к узлу (Node to Node)**. Ієрархія ГУ, зображена на рис. 6.2

![](_page_56_Figure_11.jpeg)

Рис. 6.2. Ієрархія контактних граничних умов

### ГЛОБАЛЬНІ ГУ **Контакт/Зазор (Contact/Gaps)**:

- 1) **Bonded (Связанные)** Дотичні грані різних компонентів зв'язані. Зв'язані грані ведуть себе так, наче вони були б зварені. Ця опція доступна для структурних (статичного, частотного і аналізу на стійкість) і теплових досліджень. Якщо дотичні грані залишаються зв'язаними та глобальні ГУ не перекриваються ГУ компонентів або локальним, то збірка веде себе як одна деталь.
- 2) **Free (Свободные)** Mesher буде розглядати деталі як розрізнені частини тіла. Ця опція доступна для структурного (статичного, частотного і аналізу на стійкість) і теплового дослідження. Для статичних досліджень навантаження можуть призвести до появи взаємоперетину деталей. Використання цієї опції може зберегти час, якщо прикладені навантаження не викликають взаємоперетину вільних частин збірки. Для теплових досліджень тепловий потік за рахунок провідності через торкання граней відсутній.
- 3) **Node to Node (Узел к узлу)** Mesher створить сумісні сітки в областях, котрі спільні для деталей збірки. Вузли, пов'язані з двома деталями на місцях в загальному випадку збігаються, але для різних граней – вони різні. Програма створює елемент розриву, що з'єднує кожні два співпадаючі вузли. Ця опція доступна для статичних, нелінійних і теплових досліджень. Для статичних досліджень елемент розриву між двома вузлами запобігає інтерференції частин збірки, проте дозволяє двом вузлам переміщуватися один відносно одного.

### ГУ КОМПОНЕНТА **Контакт/Зазор (Contact/Gaps)**:

- 1) **Bonded (Связанные)** Mesher буде зв'язувати спільні області обраних компонентів при їх взаємодії з усіма іншими компонентами. Ця опція доступна для структурних (статичних, нелінійних, частотних і аналізів на стійкість) і теплових досліджень.
- 2) **Free (Свободные)** Mesher буде розглядати обрані компоненти як роз'єднанні частини збірки. Ця опція доступна для структурного (статичного, частотного і аналізу на стійкість) і теплового досліджень. Для статичних досліджень навантаження можуть призвести до появи взаємоперетину деталей. Використання цієї опції може зберегти час, якщо прикладені навантаження не викликають взаємоперетину вільних частин збірки. Для теплових досліджень тепловий потік за рахунок провідності через торкання граней відсутній.
- 4) **Node to Node (Узел к узлу)** Mesher створить сумісні сітки в областях обраних компонентів, котрі є загальними для цих компонентів. Вузли, пов'язані з двома частинами збірки на місцях спільного дотику збігаються, але різні для кожної з граней та створюються окремо. Програма створює елемент розриву, що з'єднує кожні два співпадаючі вузли. Ця опція доступна для статичних, нелінійних і теплових досліджень. Для статичних досліджень елемент розриву між двома вузлами запобігає інтерференції частин збірки, проте дозволяє двом вузлам переміщуватися один відносно одного.

### ЛОКАЛЬНІ ГУ **Контакт/Зазор (Contact/Gaps)**:

- 1) **Bonded (Связанные)** Mesher буде зв'язувати виділені грани двох деталей. Зв'язані грані ведуть себе так, наче б вони були зварені. Ця опція доступна для структурних (статичних, нелінійних, частотних і аналізів на стійкість) і теплових досліджень.
- 2) **Free (Свободные)** Mesher розглядатиме вихідний і цільової об'єкти як роз'єднанні. Ця опція доступна для структурного (статичного, частотного і аналізу на стійкість) і теплового досліджень. Для статичних досліджень навантаження можуть призвести до появи взаємоперетину деталей. Використання цієї опції може

зберегти час, якщо прикладені навантаження не викликають взаємоперетину вільних частин збірки. Для теплових досліджень тепловий потік за рахунок провідності через торкання граней відсутній.

- 3) **Node to Node (Узел к узлу)** Mesher створить сумісні сітки у вибраних областях дотику деталей. Вузли, пов'язані з двома частинами на місцях дотику збігаються, але різні. Програма створює елемент розриву, що з'єднує кожні два співпадаючі вузли. Ця опція доступна для статичних, нелінійних і теплових досліджень. Для статичних досліджень елемент розриву між двома вузлами запобігає інтерференції частин збірки, проте дозволяє двом вузлам переміщуватися один відносно одного.
- 4) **Surface (Поверхность)** контакт Поверхня є більш загальною ГУ, ніж контакт **Node to Node (Узел к узлу)**. Для задання необхідно вибрати елементи однієї деталі (грані, ребра чи вершини) і вказати елементи з іншого цільового компоненту. Програма створює елемент розриву вузол-поверхня для кожного вузла у вихідних елементах. Поверхня, пов'язана з кожним елементом розриву визначається для всіх цільових граней.

Контакт **Surface (Поверхность)** доступний для статичних і теплових досліджень. Для статичних досліджень, елемент розриву вузол-поверхня запобігає взаємоперетину деталей, проте залишає можливість переміщення вузлів від цільової поверхні. Для теплових задач є можливість задання теплового опору контакту між джерелом і приймачем.

5) **Shrink fit (Посадка с натягом)** - Програма створює контакт у вигляді посадки з натягом між вихідною і цільовою граню об'єктів збірки. Грані можуть бути циліндричними, а можуть мати й іншу форму, але обов'язково мають перетинатися!!!

Зупинимося на ГУ **Узел к узлу (Node to Node)** і **Поверхность (Surface)** та розглянемо важливу між ними відмінність. ГУ **Узел к узлу (Node to Node)** може бути визначена як глобально, так і локально. Дана ГУ може бути застосована до граней, що мають ідентичну кривизну поверхні, навіть якщо вони не однакової площі. ГУ **Узел к узлу (Node to Node)**  може бути визначена між: плоскими гранями, циліндричними гранями одного радіусу, сферичними гранями одного радіусу. З цією опцією сітка на обох гранях створюється таким чином, щоб вузли СЕ на гранях, що дотикаються відповідали друг другу. Тобто положення вузлів на дотичних гранях різних деталей ідентичне.

ГУ **Поверхность (Surface)** може бути визначена між двома гранями різної кривизни. Ця ГУ назначається ТІЛЬКИ в локальних ГУ **Контакт/Зазор (Contact/Gaps).** При цьому грані не мають дотикатися із самого початку розрахунку, проте очікується, що вони будуть взаємодіяти під час прикладення навантаження до моделі. Сітка на контактуючих гранях не ідентична і не має співвідношення вузлів як в ГУ **Узел к узлу (Node to Node)**. ГУ **Поверхность (Surface)** є більш загальною чим ГУ **Узел к узлу (Node to Node)**. Будь-який **Контакт/Зазор (Contact/Gaps** типу **Узел к узлу (Node to Node)** може бути визначений засобами **Поверхность (Surface),** але навпаки – НІ. Це призведе до ускладнення моделі і збільшення кількості розрахунків.

![](_page_59_Figure_0.jpeg)

1. Побудуйте деталі та створіть збірку аналогічну, що зображена на рис.3. При побудові приблизно витримайте пропорції між елементами конструкції. Площа перерізу та геометричні розміри виберіть на власний розсуд (рис. 6.3).

2. Створіть новий статичний аналіз. Де визначте перші граничні умови як показано на рис. 6.4. Також задайте кожній з деталей матеріал.

![](_page_59_Figure_3.jpeg)

Рис. 6.4. Схема закріплення та навантаження

3. Продискретизуйте збірку та запустіть аналіз. Ви маєте отримати діаграму переміщень схожу на рис. 6.5 За замовчуванням система виставила всім деталям ГУ **Связанные (Bonded)**, а тому збірка веде себе як одне ціле.

![](_page_59_Figure_6.jpeg)

Рис. 6.5. Діаграма переміщень збірки

4. Перевизначимо ГУ дотику діагональної пластини з вертикальною частиною конструкції. Для цього використовуючи локальні ГУ визначимо умови їх взаємодії як **Свободные (Free) -** див . рис. 6.6. Це значить, що ми визначили грані деталей як такі, що не взаємодіють і не впливають один на одного.

![](_page_60_Figure_0.jpeg)

Рис. 6.6. Визначення кінематичних та контактних граничних умов збірки

5. Після того як ви добавили нові ГУ необхідно передискретизувати модель. Окрім того подивіться у гілку **Контакт/Зазор (Contact/Gaps).** Там з'явився нещодавно визначений новий контакт між деталями (рис. 6.7).

![](_page_60_Figure_3.jpeg)

Запустіть аналіз. Продивіться отриманий результат. Охарактеризуйте отриману картину. Поясніть результат.

6. Аналогічно як в п. 4 змініть граничні умови з **Свободные (Free)** на **Узел к узлу (Node to Node) –** рис. 6.8. Для цього відредагуйте попередньо визначену ГУ за допомогою пункту контекстного меню **Редактировать Определение(Edit Definition).**

![](_page_61_Picture_111.jpeg)

Рис. 6.8. Прикладення граничної умови **Узел к узлу (Node to Node)**

7. Передискретизуйте модель та запустіть аналіз. Замітьте на скільки збільшився час розрахунку. Це викликано тим, що мають бути розв'язані рівняння для контактних ГУ. ГУ **Узел к узлу (Node to Node) (**як і **Поверхность (Surface))** створює нелінійну постановку задачі і вимагає ітеративного розв'язування.

8. Прогляньте результати аналізу. Якщо не вдалося виконати розрахунок, то зменшіть на порядок навантаження та запустіть аналіз ще раз. Зверніть увагу на напрямок переміщень контактуючої грані діагональної деталі – вона сковзає по вертикальній без взаємодії.

9. Змініть напрямок навантаження на протилежний. Виконайте розрахунок знову. Порівняйте отримані результати з результати по п.9.

10. Виконайте аналіз для контактних ГУ типу **Поверхность к поверхности(Surface to Surface).** Чи відрізняються отримані результати для тих, що були у п.9-10 (порівнювати результати моделювання треба на об'єктах з однаковим ступенем дискретизації моделі, тобто розмір КЕ сітки має бути однаковий для порівнюваних розрахунків).

11. Підготуйте звіт згідно виконаного завдання по пп.1-11.

# *Література*

- 1. Алямовский А. А**.** SolidWorks/COSMOSWorks. Инженерный анализ методом конечных элементов. - М.: ДМК Пресс, 2004. - 432 с: ил. (Серия «Проектирование»). [електронний ресурс] Режим доступу http://bookre.org/reader?file=595545&pg=8 заголовок з екрану.
- 2. Алямовский А. А. и др. SolidWorks. Компьютерное моделирование в инженерной практике /Авторы: Алямовский А. А., Собачкин А. А., Одинцов Е. В., Харитонович А. И., Пономарев Н. Б. — СПб.: БХВ-Петербург, 2005. — 800 с.: ил. [електронний ресурс] Режим доступу http://mirknig.com/knigi/1181166348-solidworks-20072008.-kompjuternoe.html - заголовок з екрану
- 3. Ванін В. В. Теоретичні основи геометричного моделювання в машинобудівних САПР із прикладами в КОМПАС-3D : навч. посіб. / В.В. Ванін, Г.А. Вірченко ; Мін-во освіти і науки, молоді та спорту України, НТУУ "КПІ". - Київ : НТУУ "КПІ", 2011. - 140 с.
- 4. Галлагер Р. Метод конечных элементов. Основы: пер. с англ. /Р.Галагер М.:Мир, 1984. – 428с.
- 5. Дащенко О.Ф. Твердотельное моделирование. Практикум по работе в программе ANSYS / Дащенко О.Ф. [та ін.]. - Одесса : [Стандартъ], 2011. - 105 с.
- 6. Дударева, Н. Ю. SolidWorks 2009 на примерах/ Н. Ю. Дударева, С. А. Заrайко. СПб.: БХВПетербурr, 2009. 544 С.: ил. + CDROM. [електронний ресурс] Режим доступу http://www.twirpx.com/file/212556/-заголовок з екрану.
- 7. Цибенко О. С. Системи автоматизованого проектування та інженерного аналізу в машинобудуванні : навч. посіб. / О. С. Цибенко, М. Г. Крищук ; Міністерство освіти і науки України, НТУУ "КПІ". - Київ : НТУУ "КПІ", 2008. - 99 с.
- 8. Шам Тику. SolidWorks 2004. Эффективная работа. Официальное руководство.- СПб.: Питер, 2005.- 768 с. [електронний ресурс] Режим доступу www.mirknig.com/knigi/programming/1181477180-effektivnaya-rabota-solidworks-2004.html-заголовок з екрану.
- 9. Яхно, Богдан Олегович. ABAQUS у задачах механіки : навч. посіб. для студ. машинобудівних спец. вищ. навч. закладів / Б.О. Яхно ; М-во освіти і науки, молоді та спорту України, НТУУ "КПІ". - Київ : НТУУ "КПІ", 2011. - 128 c.